# Internet Firewall User's Manual

# **Contents**

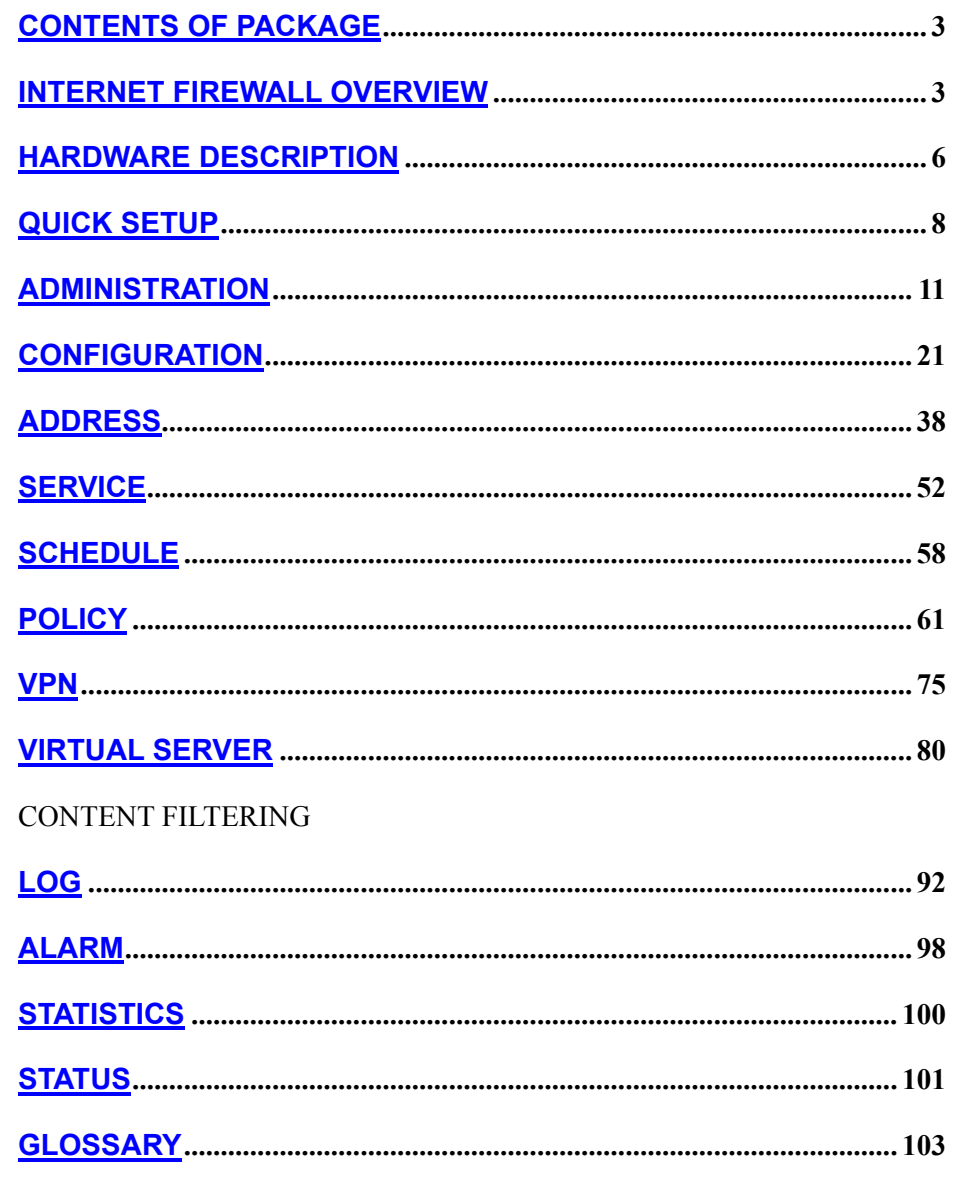

 $\overline{c}$ 

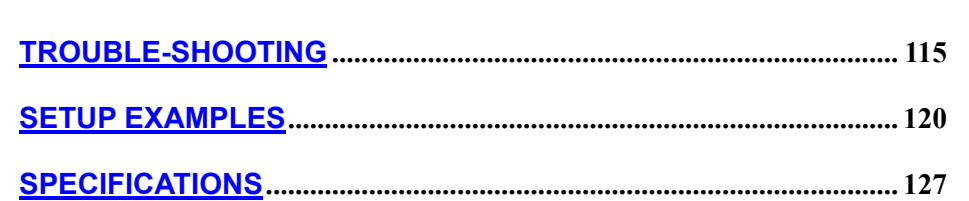

# **Contents of Package**

Internet Firewall AC Power adapter Quick Install Guide Manual

# **INTERNET FIREWALL Overview**

The INTERNET FIREWALL provides three 10/100Mbit Ethernet network

interface ports which are the Internal/LAN, External/WAN, and DMZ port. It also provides an easily operated software WebUI which allows users to set system parameters or monitor network activities using a web browser.

### **INTERNET FIREWALL security feature**

Some functions that are available in the firewall are: Packet Filter, Proxy Server, Hacker invasion alarm, Packet monitor log, Policy, etc.

#### **INTERNET FIREWALL installation**

This product is a hardware firewall. Therefore the installation is much easier than a software firewall. First the user has to prepare three network cables, and connect them to the internal, external and DMZ connectors respectively. The internal interface has to connect to the office's internal network on the same HUB/Switch. The external interface has to connect with an external router, DSL modem, or Cable modem. The DMZ interface connects to an independent HUB/Switch for the DMZ network.

#### **INTERNET FIREWALL function setting**

The INTERNET FIREWALL has a built in WEBUI (Web User Interface). All configurations and management are done through the WEBUI using an Internet web browser.

#### **INTERNET FIREWALL monitoring function**

The firewall provides monitoring functions which contains traffic log, event log, traffic alarm, event alarm, and traffic statistics. Traffic alarm records the packets of hacker invasions. Not only does the firewall log these attacks, it can be set up to send E-mail alerts to the Administrator automatically for immediate hacker's invasion crisis management.

#### **INTERNET FIREWALL supporting protocols**

The INTERNET FIREWALL supports all the TCP, UDP and ICMP protocols, such as HTTP, TELNET, SMTP, POP3, FTP, DNS, PING, etc. System Administrators can set up proprietary protocols according to operating requirements.

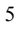

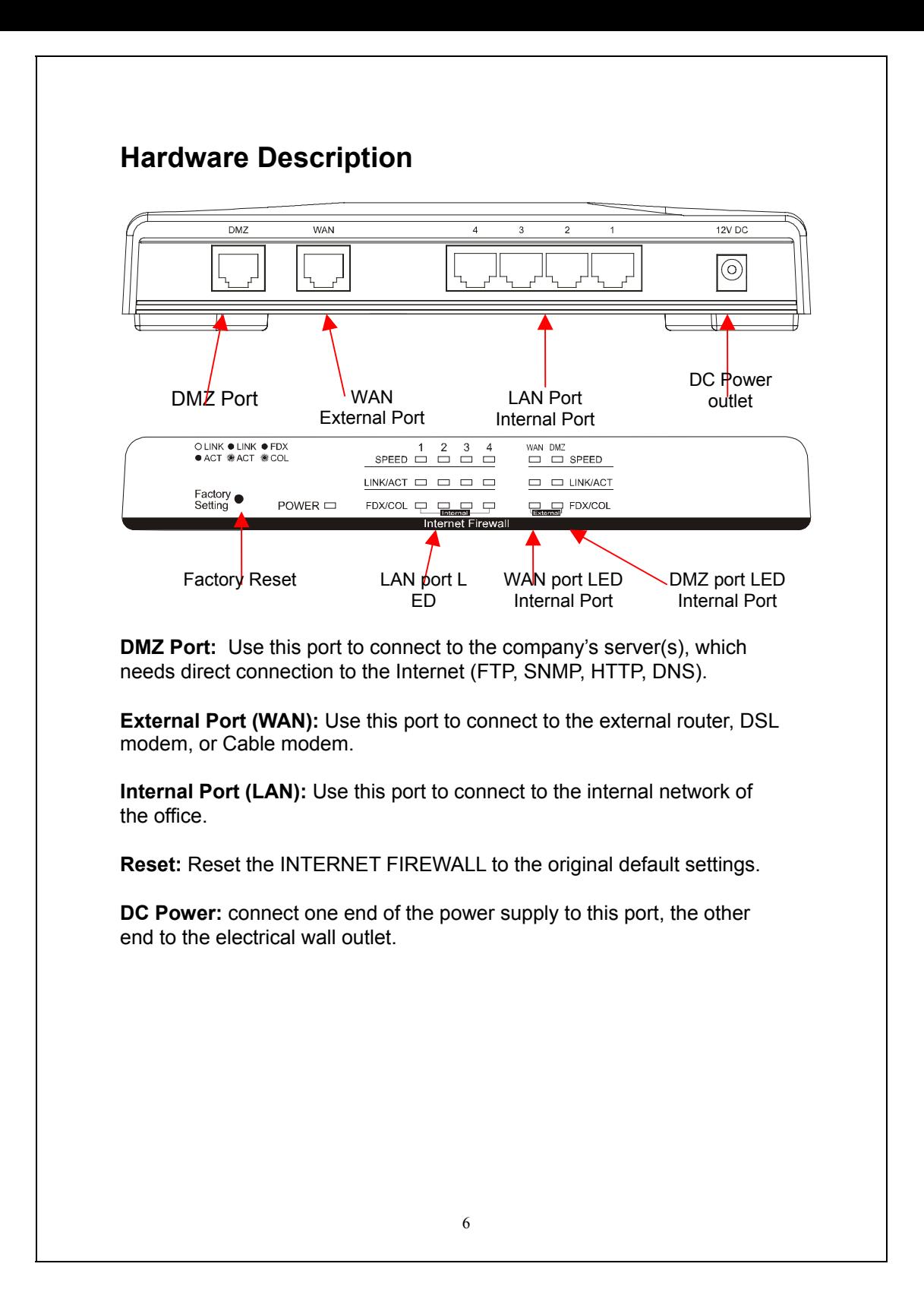

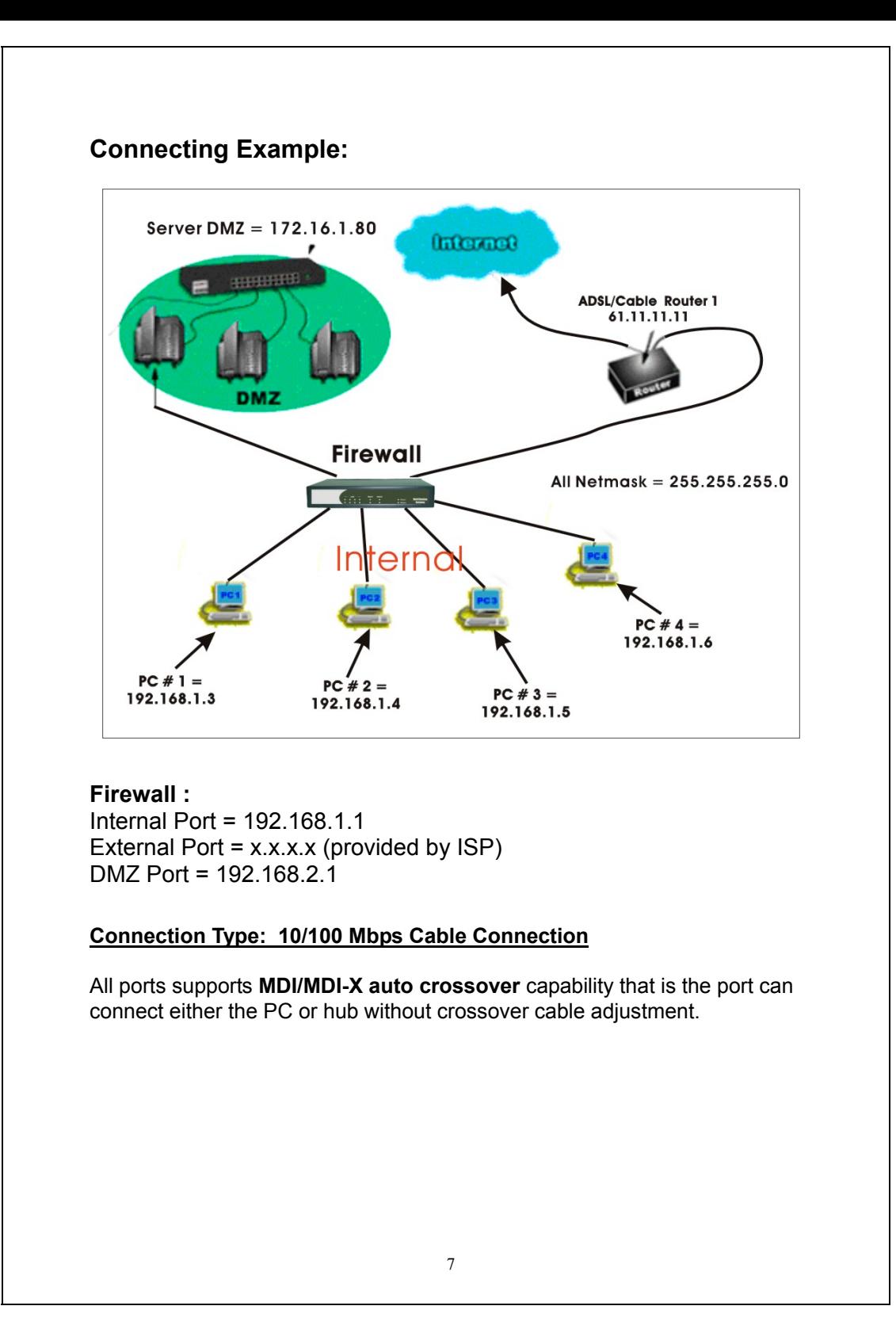

# **INTERNET FIREWALL Software (management tool) description**

### **INTERNET FIREWALL management tool: Web UI**

The main menu functions are located on the left-hand side of the screen, and the display window will be on the right-hand side. The main functions include 12 items, which are: Administrator, Configuration, Address, Service, Schedule, Policy, VPN, Virtual Server, Log, Alarm, Statistics, and Status.

# **Quick Setup**

WebUI Configuration example

### **Step 1:**

Connect both the Administrator's PC and the Internal (LAN) port of the INTERNET FIREWALL to a hub or switch. Make sure there is a link light on the hub/switch for both connections. The INTERNET FIREWALL has an embedded web server used for management and configuration. Use a web browser to display the configurations of the firewall (such as Internet Explorer 4(or above) or Netscape 4.0(or above) with full java script support). The default IP address of the firewall is **192.168.1.1** with a subnet mask of 255.255.255.0. Therefore, the IP address of the Administrator PC must be in the range between 192.168.1.2 /24– 192.168.1.254/24.

If the company's internal IP Address is not subnet of 192.168.1.0, (i.e. Internal IP Address is 172.16.0.1) the Administrator must change his/her PC IP address to be within the same range of the internal subnet (i.e. 192.168.0.0). Reboot the PC if necessary.

By default, the INTERNET FIREWALL is shipped with its DHCP Server function enabled. This means the client computers on the internal (LAN) network including the Administrator PC can set their TCP/IP settings to automatically obtain an IP address from the INTERNET FIREWALL.

The following table is a list of private IP addresses. These addresses may not be used as an External IP address.

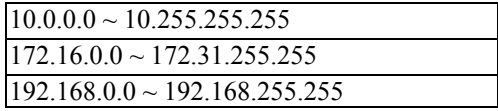

Once the Administrator PC has an IP address on the same network as the

INTERNET FIREWALL, open up an Internet web browser and type in http://192.168.1.1 in the address bar.

A pop-up screen will appear and prompt for a username and password. A username and password is required in order connect to the firewall. Enter the default login username and password of Administrator (see below).

Username: **admin**

Password: **admin**

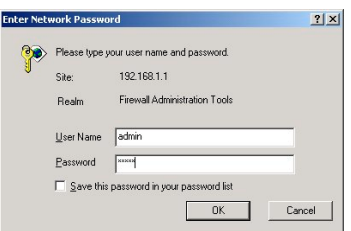

### **Step 2:**

After entering the username and password, the INTERNET FIREWALL WEBUI screen will display.

Select the **Configuration** tab on the left menu and a sub-function list will be displayed. Click on **Interface** from the sub-function list, and enter proper Layer 3 network setup information. (for example)

**Internal interface** IP Address 192.168.1.1<br>NetMask 255.255.255.0 255.255.0

**External** IP address 211.22.93.2 NetMask 255.255.255.0 Default Gateway 211.22.93.1

*Note: The above figures are only examples. Please fill in the appropriate IP address information provided to you by the ISP.*

Click on the **Policy** tab from the main function menu, then click on **Outgoing** from the sub-function list.

Click on **New Entry** button.

When the **New Entry** option appears, then enter the following configuration: **Source Address** – select **"Inside\_Any" Destination Address** – select **"Outside\_Any" Service** - select **"ANY" Action** - select **"Permit"**

Click on **OK** to apply the changes.

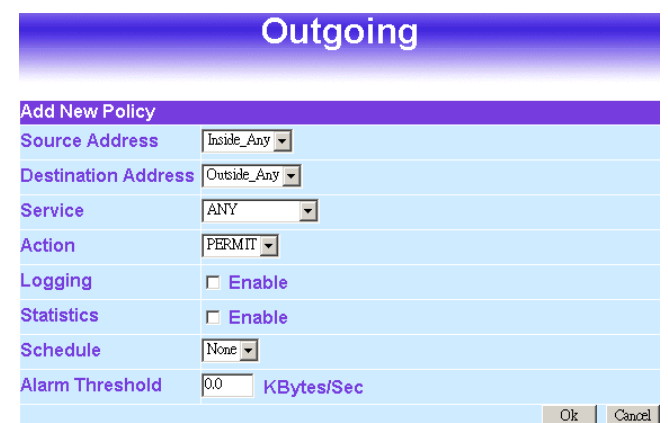

The configuration is successful if you see the screen below. Make sure that all the computers that are connected to the Internal (LAN) port have their Default Gateway IP Address set to the Firewall's Internal IP Address (i.e. 192.168.1.1). At this point, all the computers on the Internal network should gain access to Internet immediately. If a firewall filter function is required, please refer to the Policy section.

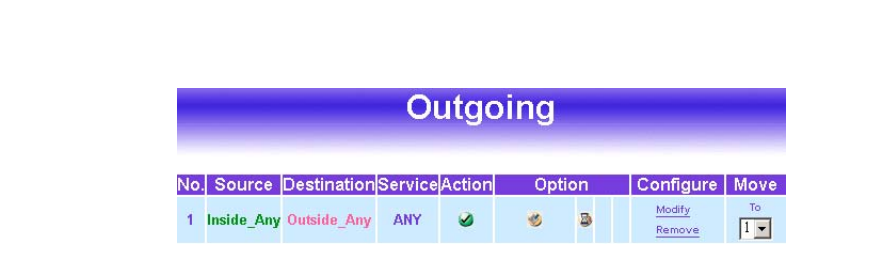

# **Administration**

The INTERNET FIREWALL Administration and monitoring control is set by the System Administrator. The System Administrator can add or modify System settings and monitoring mode. The sub Administrators can only read System settings but not modify them. In **Administration**, the System Administrator can:

- (1) Add and change the sub Administrator's names and passwords;
- (2) Back up all Firewall settings into local files;
- (3) Set up alerts for Hackers invasion.

#### **What is Administration?**

"Administration" is the managing of settings such as the privileges of packets that pass through the firewall and monitoring controls. Administrators may manage, monitor, and configure firewall settings. All configurations are "readonly" for all users other than the Administrator; those users are not able to change any settings for the firewall.

The three sub functions under **Administrator** are **Administrator, Setting,** and **Software Update.**

**Administrator:** has control of user access to the firewall. He/she can add/remove users and change passwords.

**Setting:** The Administrator may use this function to backup firewall configurations and export (save) them to an **"Administrator"** computer or anywhere on the network; or restore a configuration file to the INTERNET FIREWALL; or restore the firewall back to default factory settings. Under **Setting**, the Administrator may enable e-mail alert notification. This will alert Administrator(s) automatically whenever the firewall has experienced unauthorized access or a network hit (hacking or flooding). Once enabled, an IP address of a SMTP(Simple Mail Transfer protocol) Server is required. Up to two e-mail addresses can be entered for the alert notifications.

**Software Update:** Administrators may visit distributor's web site to download the latest firmware. Administrators may update the INTERNET FIREWALL firmware to maximize its performance and stay current with the latest fixes for intruding attacks.

### **Firewall Administration setup**

On the left hand menu, click on **Administration**, and then select **Administrator** below it. The current list of Administrator(s) shows up.

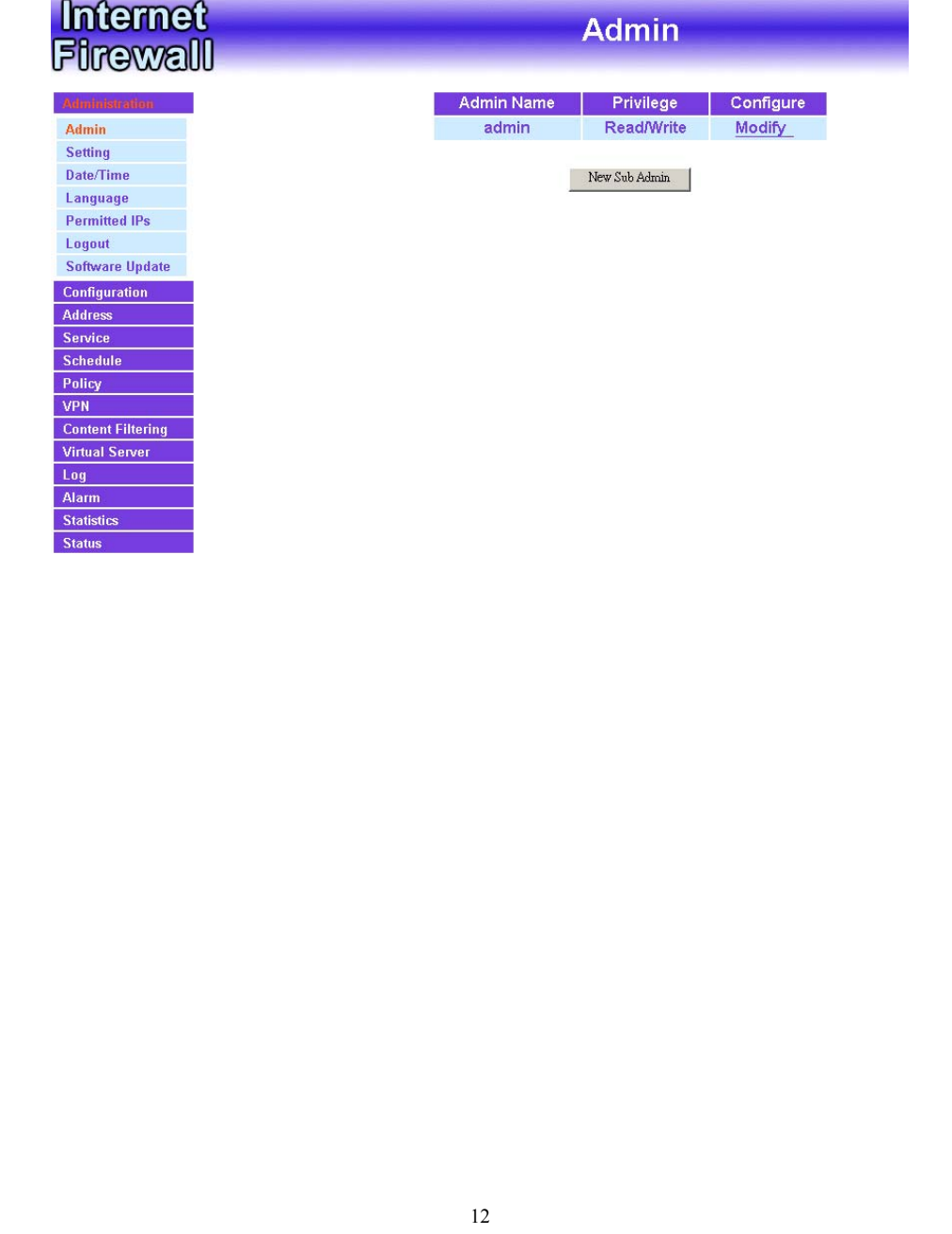

### **Settings of the Administration table:**

**Administrator Name:** The username of Administrators for the firewall. The user **admin** cannot be removed.

**Privilege:** The privileges of Administrators (Admin or Sub Admin) The username of the main Administrator is **Administrator** with **read/write** privilege.

Sub Admins may be created by the **Admin** by clicking **New Sub Admin.** Sub Admins have **read only** privilege.

**Configure:** Click **Modify** to change the "Sub Administrator's" password and click **Remove** to delete a "Sub Administrator."

### **Adding a new Sub Administrator:**

**Step 1.** In the **Administration** window, click the **New Sub Admin** button to create a new **Sub Administrator.**

**Step 2.** In the **Add New Sub Administrator** window:

- **Sub Admin Name:** enter the username of new **Sub Admin.**
- **Password:** enter a password for the new **Sub Admin.**
- **Confirm Password:** enter the password again.

#### **Step 3.** Click **OK** to add the user or click **Cancel** to cancel the addition. (match whole word only)

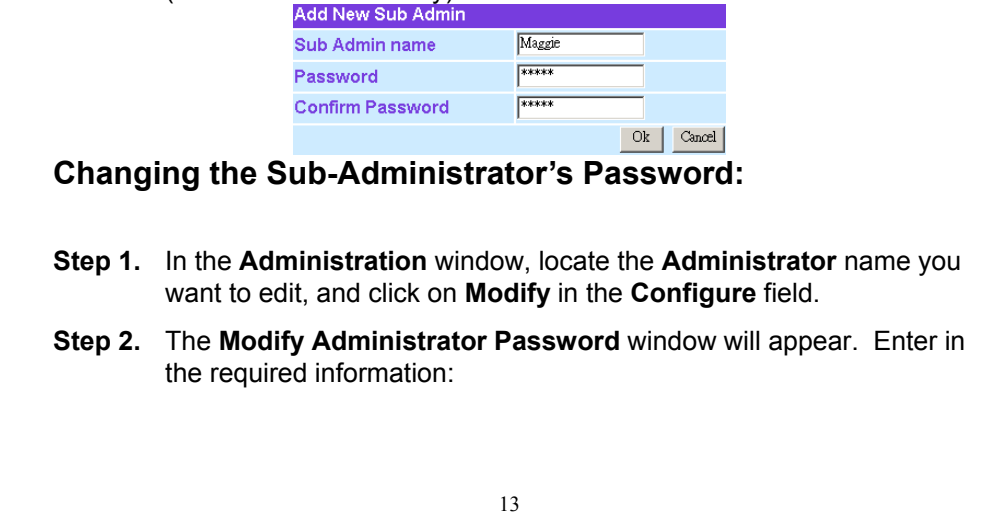

- **Password:** enter **original** password.
- **New Password:** enter **new** password
- **Confirm Password:** enter the **new** password again.

**Step 3.** Click **OK** to confirm password change or click **Cancel** to cancel it.

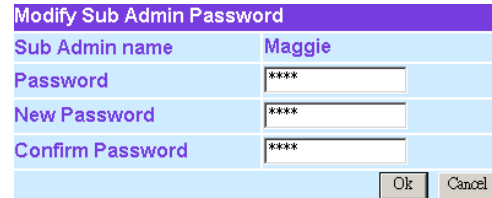

### **Removing a Sub Administrator:**

- **Step 1.** In the Administration table, locate the Administrator name you want to edit, and click on the Remove option in the Configure field.
- **Step 2.** The Remove confirmation pop-up box will appear.
- **Step 3.** Click **OK** to remove that Sub Admin or click **Cancel** to cancel.

# **Settings**

The Administrator may use this function to backup firewall configurations and export (save) them to an **"Administrator"** computer or anywhere on the network; or restore a configuration file to the device; or restore the firewall back to default factory settings.

### **Entering the Settings window:**

Click **Setting** in the **Administrator** menu to enter the **Settings** window. The **Firewall Configuration** settings will be shown on the screen.

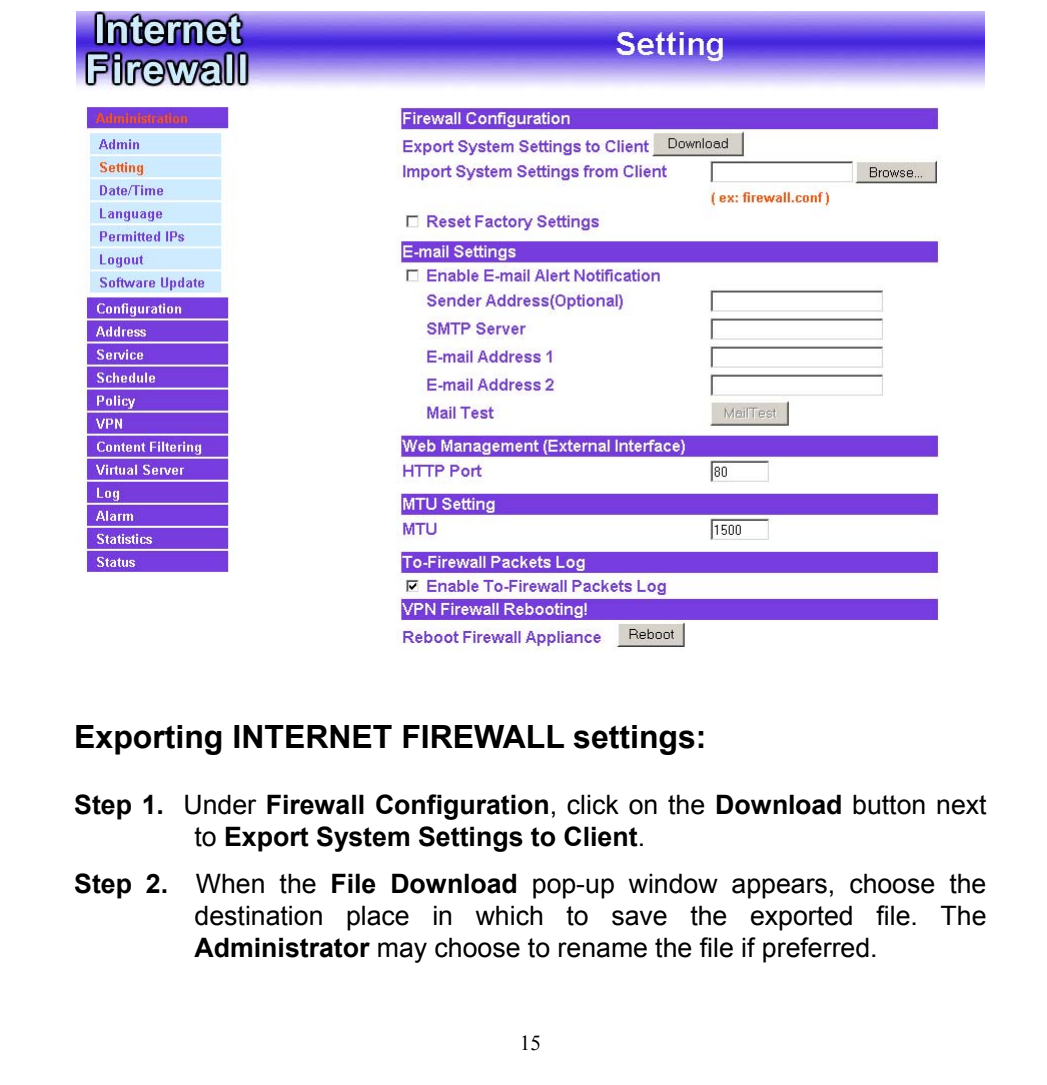

### **Importing Firewall settings:**

- **Step 1.** Under **Firewall Configuration**, click on the **Browse** button next to **Import System Settings**. When the **Choose File** pop-up window appears, select the file to which contains the saved Firewall Settings, then click **OK**.
- **Step 2.** Click **OK** to import the file into the **Firewall** or click **Cancel** to cancel importing.

### **Restoring Factory Default Settings:**

- **Step 1.** Select **Reset Factory Settings** under **Firewall Configuration**.
- **Step 2.** Click **OK** at the bottom-right of the screen to restore the factory settings.

### **Enabling E-mail Alert Notification:**

- **Step 1.** Select **Enable E-mail Alert Notification** under **E-Mail Settings**. This function will enable the Firewall to send e-mail alerts to the System Administrator when the network is being attacked by hackers or when emergency conditions occur.
- **Step 2. SMTP Server IP:** Enter SMTP server's IP address.
- **Step 3**. **E-Mail Address 1:** Enter the first e-mail address to receive the alarm notification.
- **Step 4**. **E-Mail Address 2:** Enter the second e-mail address to receive the alarm notification. (Optional)
- **Step 5.** Click OK on the bottom-right of the screen to enable E-mail alert notification.

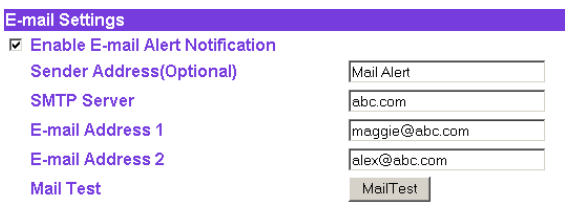

### **Web Management (External Interface)**

The number is the port number, which you can access the Web Management Interface from WAN port. Web Browsers use port 80 by default for connection. For security reasons, you can change the port number or clear the check box to disable it in **Configuration \ Interface \ External Interface \ WEB UI**

#### **MTU Setting**

PPPoE uses a Maximum Transmission Unit (MTU) setting of 1492 bytes, while all client computers (Windows IE browsers) usually use the default MTU of 1500 bytes. The existing Internet standards to address this issue, however, some web sites do not conform to these standards, which causes the access problem

### **To-Firewall Packets Log**

Select this option to the INTERNET FIREWALL's **To-Firewall Packets Log.**

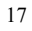

Once this function is enabled, every packet to this appliance will be recorded for system manager to trace.

# **Firewall Reboot**

Select this option to the INTERNET FIREWALL's **Firewall Reboot.** Once this function is selected, the firewall will be reboot**.**

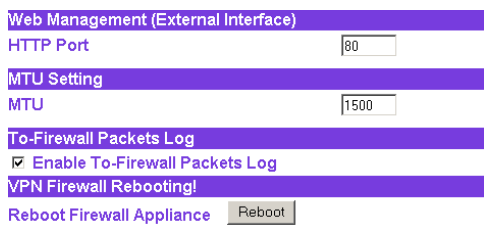

# **Date/Time**

This option can synchronize the system clock of the appliance. This will allow the logs to be time stamped correctly according to the computer clock time.

- **Step 1.** Click **System** →Date/Time.
- **Step 2.** Click the down arrow  $\Box$  to select the offset time from GMT, or click Assist to select a time zone in the pop-up screen.
- **Step 3.** Enter the Server IP Address or Server name with which you want to synchronize, or click Assist to select a Network Time Server.
- **Step 4. Update system clock every □ minutes** You can set the interval time to synchronize with outside servers. If you set it to 0, it means the device will not synchronize automatically.
- **Step 5. Synchronize system clock with this client**: You can synchronize the system clock with this client computer by clicking the **Sync** button.
- **Step 6.** Click the **OK** button below to change the setting or click **Cancel** to discard changes.

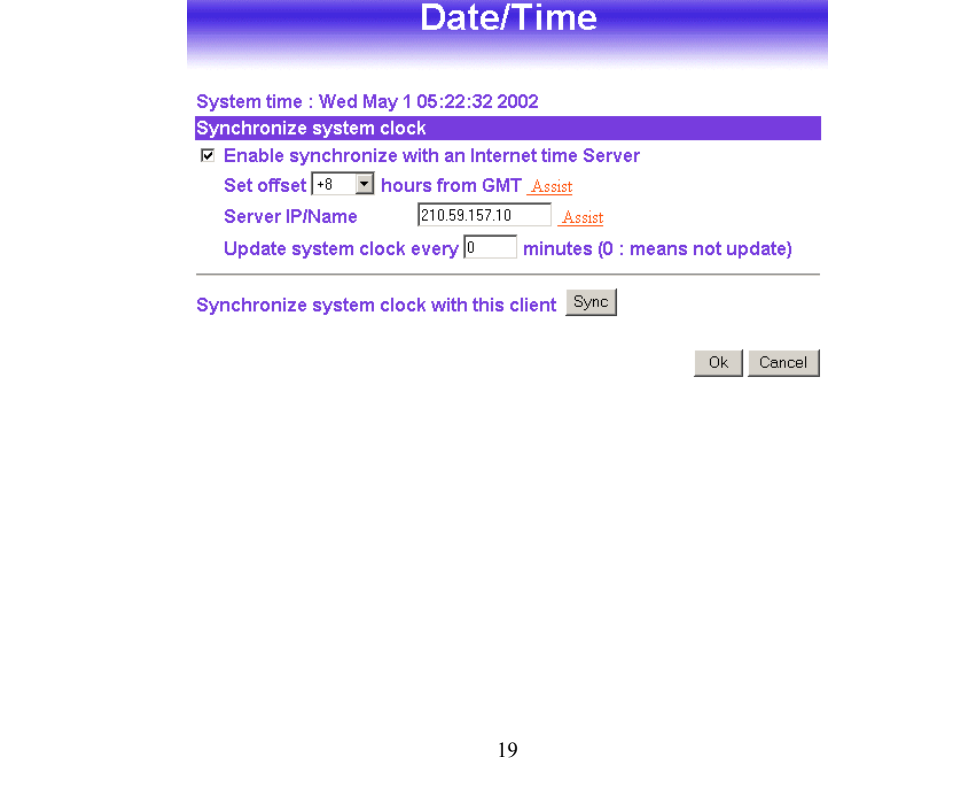

# **Language**

The software provides **Traditional Chinese VersionSimplified Chinese Version** and **English** version for you to choose.

- **Step 1.** Click **Language**.
- **Step 2.** Select the language version you want Traditional Chinese **VersionSimplified Chinese Version** and **English** version.
- **Step 3.** Click **OK** to change the language version or click **Cancel** to discard changes.

# **Logout the firewall**

Select this option to the INTERNET FIREWALL's **Logout the firewall,** this function protects your system while you are away

# **Software Update**

Under **Software Update**, the admin may update the INTERNET FIREWALL's software with a newer software.

**Step 1.** Click **Software Update** tab

**Step 2.** Click **Browse** button and specify the file path on local host

**Step 3.** Click **OK** button

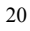

# **Configuration**

### **What is System Configuration?**

In this section, the Administrator can:

- (1) Set up the internal, external and DMZ IP addresses
- (2) Set up the Multiple NAT
- (3) Set up the Firewall detecting functions

(4) Set up a static route

- (5) Set up the DHCP Server
- (6) Set up DNS Proxy
- (7) Set up Dynamic DNS

*Note: After all the settings of the Firewall configuration have been set, the Administrator can backup the System configuration into the local hard drive as shown in the Administrator section of this manual under the Settings.*

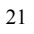

# **Interface:**

In this section, the **Administrator** can set up the IP addresses for the office network. The Administrator may configure the IP addresses of the Internal (LAN) network, the External (WAN) network, and the DMZ network. The netmask and gateway IP addresses are also configured in this section.

### **Entering the Interface menu:**

Click on **Configuration** in the left menu bar. Then click on **Interface** below it. The current settings of the interface addresses will appear on the screen.

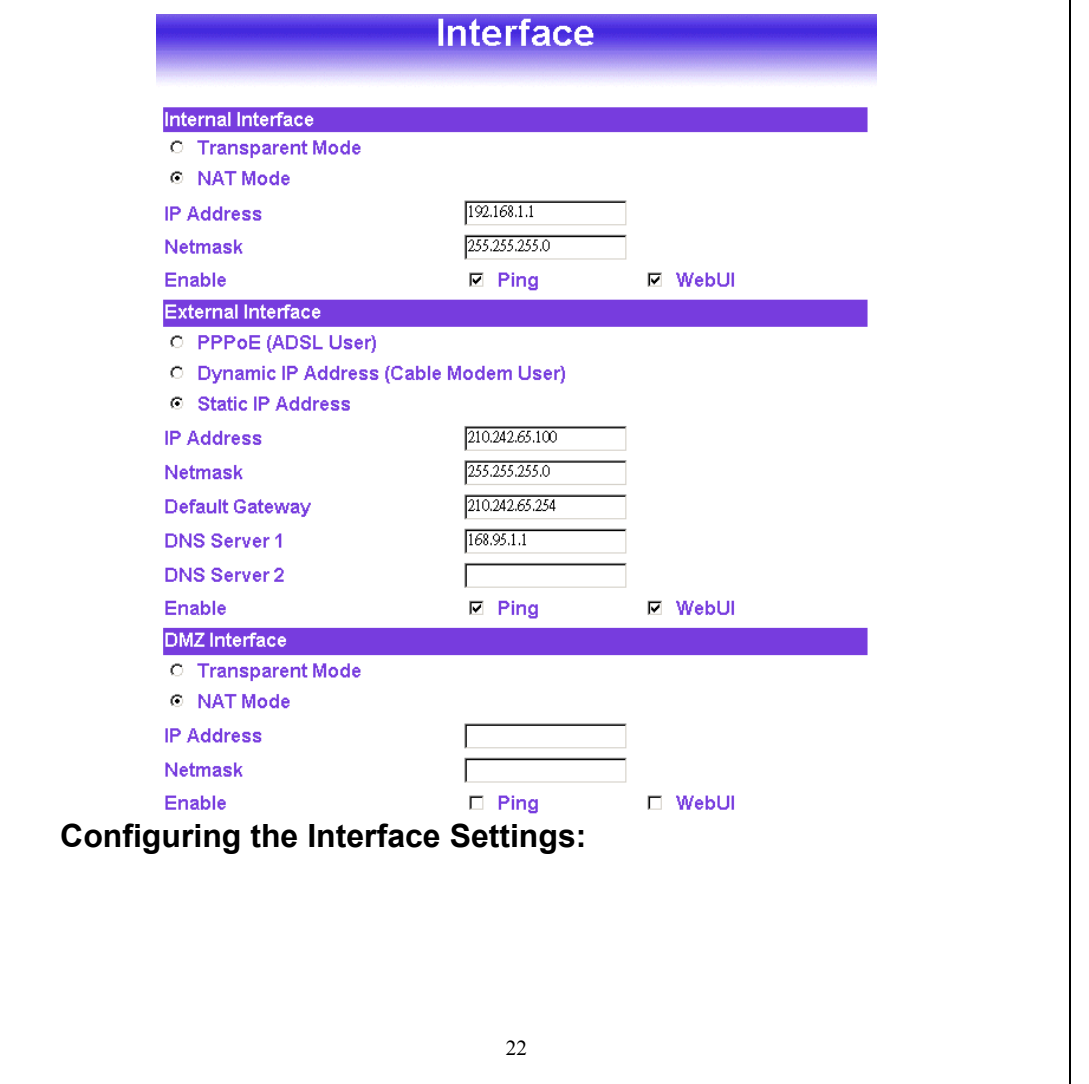

#### Internal Interface

Using the **Internal Interface**, the Administrator sets up the Internal (LAN) network. The Internal network will use a private IP scheme. The private IP network will not be routable on the Internet.

**IP Address:** The private IP address of the Firewall's internal network is the IP address of the Internal (LAN) port of the INTERNET FIREWALL. The default IP address is 192.168.1.1.

#### *Note: The IP Address of Internal Interface and the DMZ Interface is a private IP address only.*

If the new Internal IP Address is not 192.168.1.1, the **Administrator** needs to set the IP Address on the computer to be on the same subnet as the Firewall and restart the System to make the new IP address effective. For example, if the Firewall's new Internal IP Address is 172.16.0.1, then enter the new Internal IP Address 172.16.0.1 in the URL field of browser to connect to Firewall.

- **NetMask:** This is the netmask of the internal network. *The default netmask of the INTERNET FIREWALL is 255.255.255.0.*
- **Ping:** Select this to allow the internal network to ping the IP Address of the Firewall. *If set to enable, the INTERNET FIREWALL will respond to ping packets from the internal network.*
- **Web UI:** Select this to allow the INTERNET FIREWALL WEBUI to be accessed from the Internal (LAN) network.

#### **External Interface**

Using the **External Interface**, the Administrator sets up the External (WAN) network. These IP Addresses are real public IP Addresses, and are routable on the Internet.

#### PPPoE (ADSL User):

This option is for PPPoE users who are required to enter a username and password in order to connect, such as ADSL users.

- **Current Status:** Displays the current line status of the PPPoE connection.
- **IP Address:** Displays the IP Address of the PPPoE connection
- **Username:** Enter the PPPoE username provided by the ISP.
- **Password:** Enter the PPPoE password provided by the ISP.
- **IP Address provided by ISP:**
	- Dynamic: Select this if the IP address is automatically assigned by the ISP.
	- Fixed: Select this if you were given a static IP address. Enter the IP address that is given to you by your ISP.

#### **Service-On-Demand:**

**Auto Disconnect**: The PPPoE connection will automatically disconnect after a length of idle time (no activities). Enter in the amount of idle minutes before disconnection. Enter '0' if you do not want the PPPoE connection to disconnect at all.

**Ping:** Select this to allow the external network to ping the IP Address of the Firewall. This will allow people from the Internet to be able to ping the Firewall. *If set to enable, the INTERNET FIREWALL will respond to echo request packets from the external network.*

**WebUI:** Select this to allow the INTERNET FIREWALL WEBUI to be accessed from the External (WAN) network. This will allow the WebUI to be configured from a user on the Internet. Keep in mind that the INTERNET FIREWALL always requires a username and password to enter the WebUI.

#### Dynamic IP Address (Cable Modem User):

This option is for users who are automatically assigned an IP address by their ISP, such as cable modem users. The following fields apply:

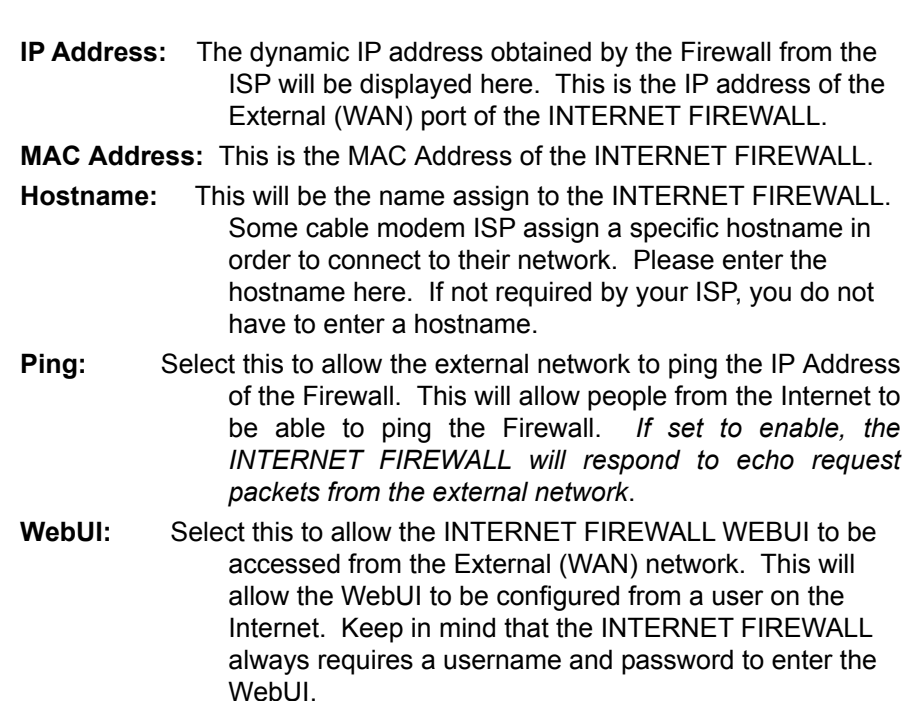

#### **Static IP Address**

This option is for users who are assigned a static IP Address from their ISP. Your ISP will provide all the information needed for this section such as IP Address, Netmask, Gateway, and DNS. Use this option also if you have more than one public IP Address assigned to you.

- **IP Address:** Enter the static IP address assigned to you by your ISP. This will be the public IP address of the External (WAN) port of the INTERNET FIREWALL.
- **Netmask:** This will be the Netmask of the external (WAN) network. (i.e. 255.255.255.0)

**Default Gateway:** This will be the Gateway IP address.

**Domain Name Server (DNS):** This is the IP Address of the DNS server.

**Ping:** Select this to allow the external network to ping the IP Address of the Firewall. This will allow people from the Internet to be able to ping the Firewall. *If set to enable, the INTERNET FIREWALL will respond to echo request packets from the external network.*

**WebUI:** Select this to allow the INTERNET FIREWALL WEBUI to be accessed from the External (WAN) network. This will allow the WebUI to be configured from a user on the Internet. Keep in mind that the INTERNET FIREWALL always requires a username and password to enter the WebUI.

#### **DMZ Interface**

The Administrator uses the **DMZ Interface** to set up the DMZ network. The DMZ network consists of server computers such as FTP, SMTP, and HTTP (web). These server computers are put in the DMZ network so they can be isolated from the Internal (LAN) network traffic. Broadcast messages from the Internal network will not cross over to the DMZ network to cause congestions and slow down these servers. This allows the server computers to work efficiently without any slowdowns.

> **IP Address:** The private IP address of the Firewall's DMZ interface. This will be the IP address of the DMZ port. The IP address the Administrator chooses will be a private IP address and cannot use the same network as the External or Internal network.

**NetMask:** This will be the netmask of the DMZ network.

# **Multiple NAT**

Multiple NAT allows local port to set multiple subnetworks and connect with the internet through different external IP Addresses.

For instance The lease line of a company applies several real IP Addresses 168.85.88.0/24 and the company is divided into R&D department, service, sales department, procurement department, accounting department, the company can distinguish each department by different subnetworks for the purpose of convenient management. The settings are as the following

- **1.** R&D department subnetwork
	- 192.168.1.11/24(Internal)  $\leftrightarrow$  168.85.88.253(External)
- **2.** Service department subnetwork 192.168.2.11/24(Internal)  $\leftrightarrow$  168.85.88.252(External)
- **3.** Sales department subnetwork 192.168.3.11/24(Internal)  $\leftrightarrow$  168.85.88.251(External)
- **4.** Procurement department subnetwork 192.168.4.11/24(Internal)  $\leftrightarrow$  168.85.88.250(External)
- **5.** Accounting department subnetwork

192.168.5.11/24(Internal)  $\leftrightarrow$  168.85.88.249(External) The first department(R&D department) was set while setting interface IP, the other four ones have to be added in Multiple NAT after completing the settings, each department use the different WAN IP Address to connect to

the internet. The settings of each department are as the following

Service IP Address **192.168.2.1**

Subnet Mask **255.255.255.0**

Default Gateway **192.168.2.11**

The other departments are also set by groups, this is the function of Multiple NAT.

#### *Add Multiple NAT*

**Step 1.** Click **Multiple NAT** in the **Configuration** menu to enter Multiple NAT window.

**Step 2.** Click the **New Entry** button below to add Multiple NAT.

- **Step 3.** Enter the IP Address in the website name column of the new window.
	- **External Interface IP** WAN IP address (public IP)
	- **Alias IP of internal Interface** LAN IP address (private IP)
	- **Netmask** Netmask of your network

**Step 4.** Click **OK** to add Multiple NAT or click **Cancel** to discard changes.

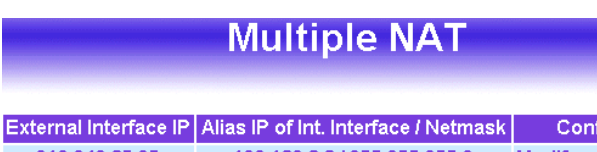

**Figure** 

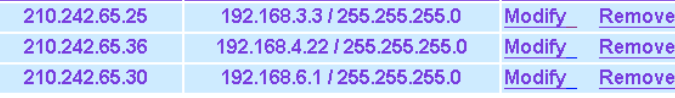

### *Modify Multiple NAT*

- **Step 1.** Click **Multiple NAT** in the **Configuration** menu to enter Multiple NAT window.
- **Step 2.** Find the IP Address you want to modify and click **Modify**
- **Step 3.** Enter the new IP Address in **Modify Multiple NAT** window.
- **Step 4.** Click the **OK** button below to change the setting or click **Cancel** to discard changes.

### *Remove Multiple NAT*

- **Step 1.** Click **Multiple NAT** in the **Configuration** menu to enter Multiple NAT window.
- **Step 2.** Find the IP Address you want to delete and click **Remove**.
- **Step 3.** A confirmation pop-up box will appear, click **OK** to delete the setting or click **Cancel** to discard changes.

# **Hacker Alert**

The Administrator can enable the INTERNET FIREWALL's auto detect functions in this section. When abnormal conditions occur, the Firewall will send an e-mail alert to notify the Administrator, and also display warning messages in the **Event** window of **Alarm.**

**Detect SYN Attack:** Select this option to detect TCP SYN attacks that hackers send to server computers continuously to block or cut down all the connections of the servers. These attacks will prevent valid users from connecting to the servers. After enabling this function, the System Administrator can enter the number of SYN packets per second that is allow to enter the network/firewall. Once the SYN packets exceed this limit, the

activity will be logged in **Alarm** and an email alert is sent to the Administrator. The default SYN flood threshold is set to 200 Pkts/Sec .

- **Detect ICMP Flood:** Select this option to detect ICMP flood attacks. When hackers continuously send PING packets to all the machines of the internal networks or to the Firewall, your network is experiencing an ICMP flood attack. This can cause traffic congestion on the network and slows the network down. After enabling this function, the System Administrator can enter the number of ICMP packets per second that is allowed to enter the network/firewall. Once the ICMP packets exceed this limit, the activity will be logged in **Alarm** and an email alert is sent to the Administrator. The default ICMP flood threshold is set to 1000 Pkts/Sec.
- **Detect UDP Flood:** Select this option to detect UDP flood attacks. A UDP flood attack is similar to an ICMP flood attack. After enabling this function, the System Administrator can enter the number of UDP packets per second that is allow to enter the network/firewall. Once the UDP packets exceed this limit, the activity will be logged in **Alarm** and an email alert is sent to the Administrator. The default UDP flood threshold is set to 1000 Pkts/Sec.
- **Detect Ping of Death Attack:** Select this option to detect the attacks of tremendous trash data in PING packets that hackers send to cause System malfunction This attack can cause network speed to slow down, or even make it necessary to restart the computer to get a normal operation.
- **Detect Tear Drop Attack:** Select this option to detect tear drop attacks. These are packets that are segmented to small packets with negative length. Some Systems treat the negative value as a very large number, and copy enormous data into the System to cause System damage, such as a shut down or a restart.
- **Detect IP Spoofing Attack:** Select this option to detect spoof attacks. Hackers disguise themselves as trusted users of the network in **Spoof attacks**. They use a fake identity to try to pass through the Firewall System and invade the network.
- **Filter IP Source Route Option:** Each IP packet can carry an optional field that specifies the replying address that can be different from the source address specified in packet's header.

Hackers can use this address field on disguised packets to invade internal networks and send internal networks' data back to them.

- **Detect Port Scan Attack:** Select this option to detect the port scans hackers use to continuously scan networks on the Internet to detect computers and vulnerable ports that are opened by those computers.
- **Detect Land Attack:** Some Systems may shut down when receiving packets with the same source and destination addresses, the same source port and destination port, and when **SYN** on the TCP header is marked. Enable this function to detect such abnormal packets.
- **Default Packet Deny:** Denies all packets from passing the Firewall. A packet can pass only when there is a policy that allows it to pass.

**After enabling the needed detect functions, click OK to activate the changes.**

## **Route Table**

In this section, the Administrator can add static routes for the networks.

### **Entering the Route Table screen:**

Click **Configuration** on the left side menu bar, then click **Route Table** below it. The Route Table window appears, in which current route settings are shown.

#### **Route Table functions:**

- **Interface:** Destination network, internal or external networks.
- **Destination IP: IP address of destination network.**
- **NetMask:** Netmask of destination network.
- Gateway: Gateway IP address for connecting to destination network.
- **Configure:** Change settings in the route table.

### **Adding a new Static Route:**

- **Step 1.** In the Route Table window, click the New Entry button.
- **Step 2.** In the Add New Static Route window, enter new static route information.
- **Step 3.** In the Interface field's pull-down menu, choose the network to connect (Internal, External or DMZ).
- **Step 4.** Click **OK** to add the new static route or click **Cancel** to cancel.

### **Modifying a Static Route:**

- **Step 1.** In the Route Table menu, find the route to edit and click the corresponding Modify option in the Configure field.
- **Step 2.** In the Modify Static Route window, modify the necessary routing addresses.
- **Step 3.** Click OK to apply changes or click Cancel to cancel it.

### **Removing a Static Route:**

**Step 1.** In the Route Table window, find the route to remove and click the

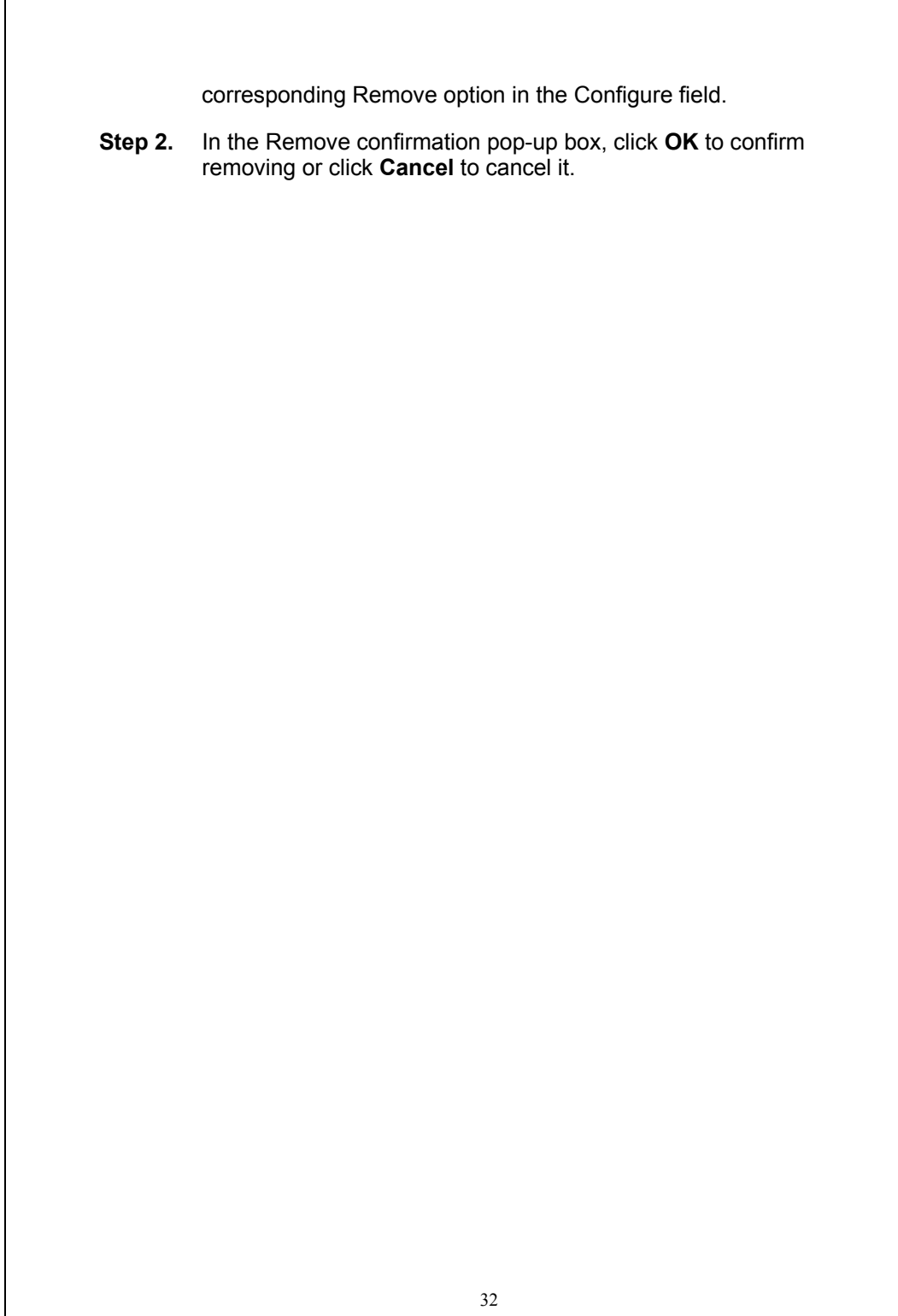

# **DHCP**

In the section, the Administrator can configure DHCP (Dynamic Host Configuration Protocol) settings for the Internal (LAN) network.

### **Entering the DHCP window:**

Click **Configuration** on the left hand side menu bar, then click **DHCP** below it. The DHCP window appears in which current DHCP settings are shown on the screen.

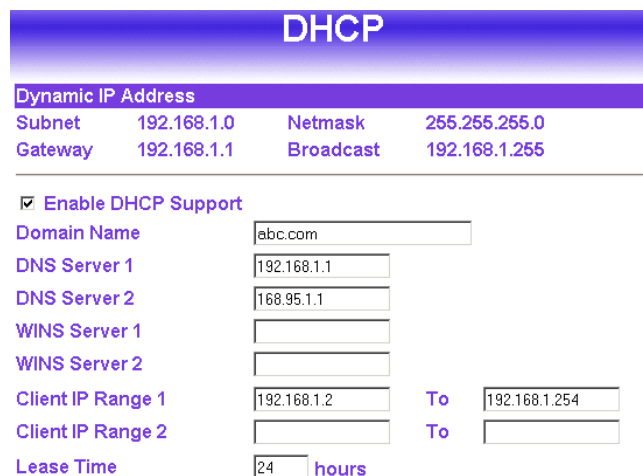

**Dynamic IP Address functions:**

- **Subnet :** Internal network's subnet
- **NetMask :** Internal network's netmask
- **Gateway:** Internal network's gateway IP address
- **Broadcast:** Internal network's broadcast IP address

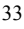

### **Enabling DHCP Support:**

- **Step 1.** In the Dynamic IP Address window, click **Enable DHCP Support**.
- **Step 2. Domain Name:** The Administrator may enter the name of the Internal network domain if preferred.
- **Step 3. Domain Name Server:** Enter in the IP address of the DNS Server to be assigned to the Internal network.
- **Step 4. Client IP Address Range 1:** Enter the starting and the ending IP address dynamically assigning to DHCP clients.
- **Step 5. Client IP Address Range 2:** Enter the starting and the ending IP address dynamically assigning to DHCP clients. (Optional)

**Step 6.** Click **OK** to enable DHCP support.

### **DNS-Proxy**

The INTERNET FIREWALL's Administrator may use the DNS Proxy function to make the INTERNET FIREWALL act as a DNS Server for the Internal and DMZ network. All DNS requests to a specific Domain Name will be routed to the firewall's IP address. For example, let's say an organization has their mail server (i.e., mail.dfl300.com) in the DMZ network (i.e. 192.168.10.10). The outside Internet world may access the mail server of the organization easily by its domain name, providing that the Administrator has set up Virtual Server or Mapped IP settings correctly. However, for the users in the Internal network, their external DNS server will assign them a public IP address for the mail server. So for the Internal network to access the mail server (mail.dfl300.com), they would have to go out to the Internet, then come back through the Firewall to access the mail server. Essentially, the internal network is accessing the mail server by a real public IP address, while the mail server serves their request by a NAT address and not a real one. This odd situation occurs when there are servers in the DMZ network and they are bound to real IP addresses. To avoid this, set up DNS Proxy so all the Internal network computers will use the INTERNET FIREWALL as a DNS server, which acts as the DNS Proxy.

**If you want to use the DNS Proxy function of the INTERNET FIREWALL, the end user's main DNS server IP address should be the same IP Address as the INTERNET FIREWALL.**

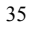

### **Entering the DNS Proxy window:**

Click on **Configuration** in the menu bar, then click on **DNS Proxy** below it. The DNS Proxy window will appear.

Below is the information needed for setting up the **DNS Proxy**:

- **Domain Name:** The domain name of the server
- **Virtual IP Address:** The virtual IP address respective to DNS Proxy
- **Configure:** modify or remove each DNS Proxy policy

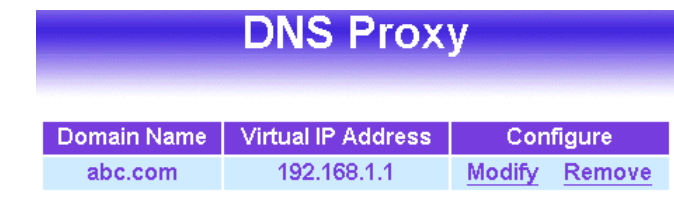

### **Adding a new DNS Proxy:**

- **Step 1:** Click on the **New Entry** button and the **Add New DNS Proxy** window will appear.
- **Step 2:** Fill in the appropriate settings for the domain name and virtual IP address.
- **Step 3:** Click **OK** to save the policy or **Cancel** to cancel.
## **Modifying a DNS Proxy:**

- **Step 1:** In the DNS Proxy window, find the policy to be modified and click the corresponding **Modify** option in the **Configure** field.
- **Step 2:** Make the necessary changes needed.
- **Step 3:**Click **OK** to save changes or click on **Cancel** to cancel modifications.

## **Removing a DNS Proxy:**

- **Step 1:** In the **DNS Proxy** window, find the policy to be removed and click the corresponding **Remove** option in the **Configure** field.
- **Step 2:**A confirmation pop-up box will appear, click **OK** to remove the DNS Proxy or click **Cancel**.

# **Dynamic DNS (DDNS)**

The **Dynamic DNS** (require Dynamic DNS Service) allows you to alias a dynamic IP address to a static hostname, allowing your device to be more easily accessed by specific name. When this function is enabled, the IP address in Dynamic DNS Server will be automatically updated with the new IP address provided by ISP.

Click **Dynamic DNS** in the **Configuration** menu to enter Dynamic DNS window.

The nouns in Dynamic DNS window

- **! (Update Status)** Connecting; Update succeed; Update fail: Unidentified error
- **Domain name** Enter the password provided by ISP.
- **WAN IP Address** IP Address of the WAN port.
- **Modify** Modify dynamic DNS settings. Click **Modify** to change the DNS parameters; click Delete to delete the settings.

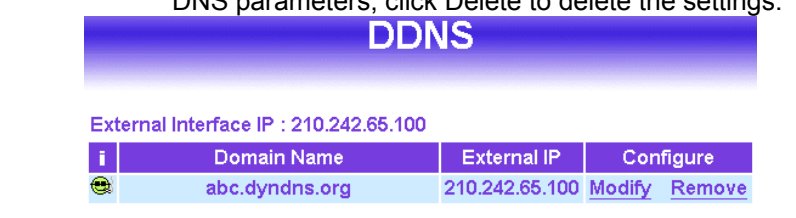

New Entry

#### How to use dynamic DNS

The firewall provides service providers, users have to register first to use this function. For the usage regulations, see the providers' websites.

How to register

First, Click **DDNS** in the **Configuration** menu to enter Dynamic DNS window, then click **New Entry** button on the right side of the service providers, click **Sign up**, the service providers' website will appear, please refer to the website for the way of registration.

#### **Dynamic DNS settings**

**Step 1:** Click **DDNS** in the **Configuration** menu to enter Dynamic DNS

window.

**Step 2: Click New Entry button.** 

**Step 3:** Click the information in the column of the new window.

- **Service providers** Select service providers.
- Sign up to the service providers' website for registration.
- **External IP** IP Address of the WAN port.
- $\Box$  **Automatically** Check to automatically fill in the external IP.
- User Name Enter the registered user name.
- **Password** Enter the password provided by ISP (Internet Service Provider).
- **Domain name** Your host domain name provided by ISP.

**Step 4:** Click **OK** to add dynamic DNS or click **Cancel** to discard changes.

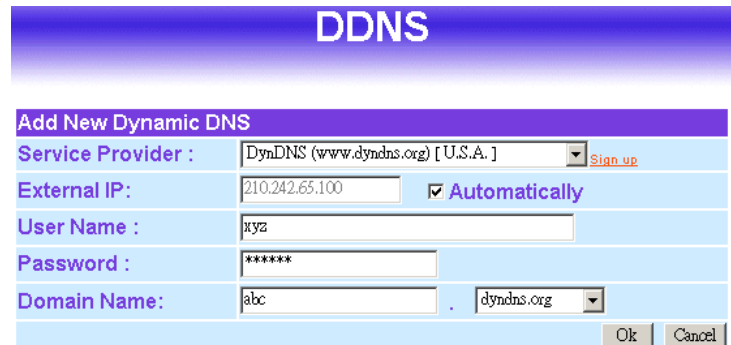

### **Modify dynamic DNS**

- **Step 1:** Click **Dynamic DNS** in the **Configuration** menu to enter Dynamic DNS window.
- **Step 2:** Find the item you want to change and click **Modify**.
- **Step 3:** Enter the new information in the Modify Dynamic DNS window.
- **Step 4:** Click **OK** to change the settings or click **Cancel** to discard changes.

#### **Delete Dynamic DNS**

- **Step 1:** Click **Dynamic DNS** in the **Configuration** menu to enter Dynamic DNS window.
- **Step 2:** Find the item you want to change and click **Delete**.

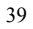

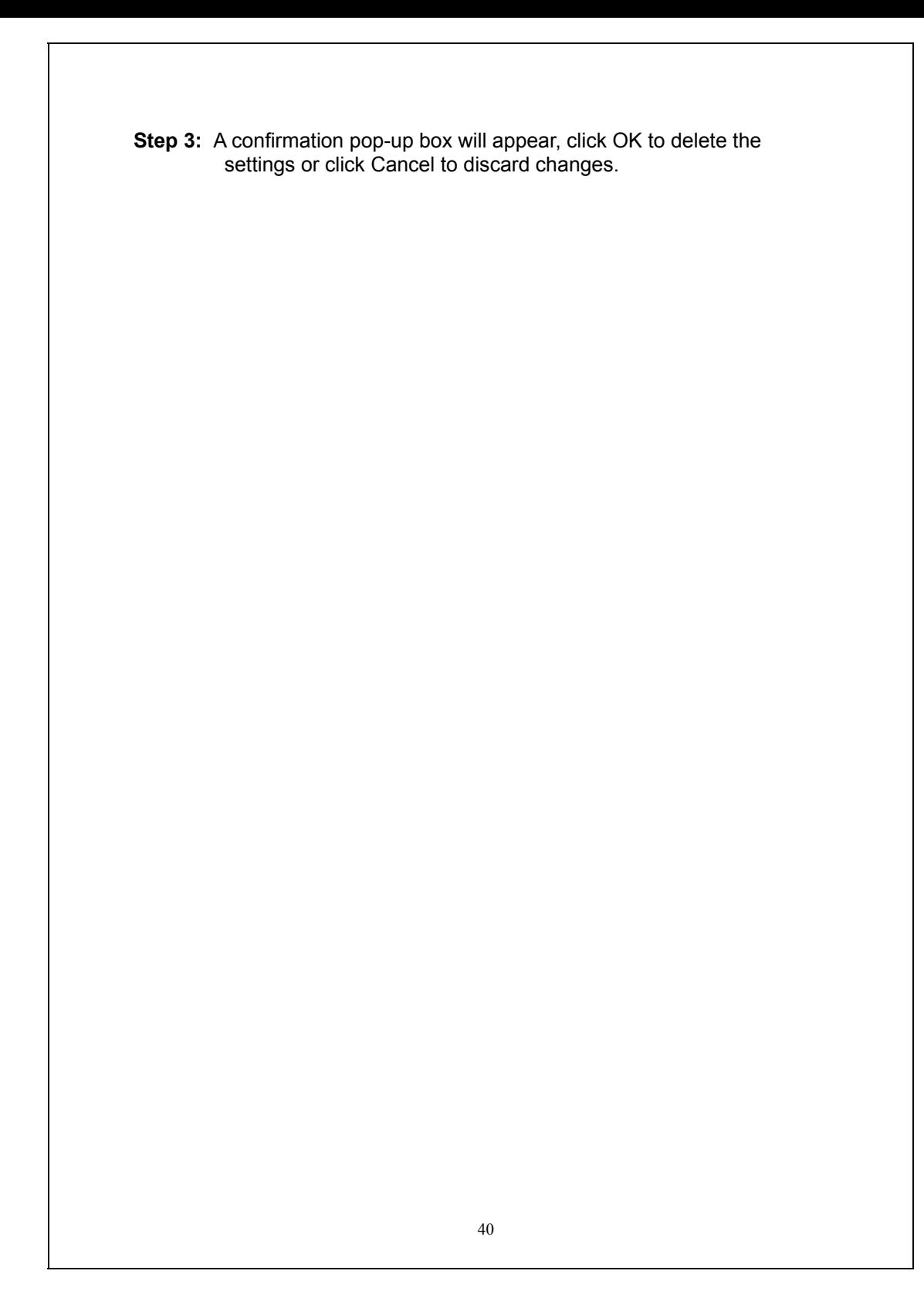

## **Address**

The INTERNET FIREWALL allows the Administrator to set Interface addresses of the Internal network, Internal network group, External network, External network group, DMZ and DMZ group.

#### **What is the Address Table?**

An IP address in the Address Table can be an address of a computer or a sub network. The Administrator can assign an easily recognized name to an IP address. Based on the network it belongs to, an IP address can be an internal IP address, external IP address or DMZ IP address. If the Administrator needs to create a control policy for packets of different IP addresses, he can first add a new group in the **Internal Network Group** or the **External Network Group** and assign those IP addresses into the newly created group. Using group addresses can greatly simplify the process of building control policies.

With easily recognized names of IP addresses and names of address groups shown in the address table, the Administrator can use these names as the source address or destination address of control policies. The address table should be built before creating control policies, so that the Administrator can pick the names of correct IP addresses from the address table when setting up control policies.

## **Internal**

#### **Entering the Internal window:**

**Step 1.** Click **Internal** under the **Address** menu to enter the **Internal** window. The current setting information such as the name of the internal network, IP and Netmask addresses will show on the screen.

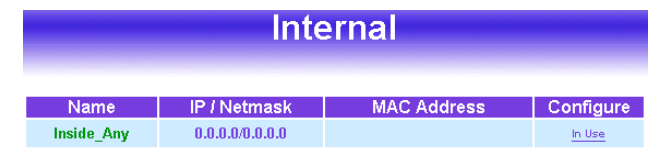

#### New Entry

#### **Adding a new Internal Address:**

- **Step 1.** In the Internal window**,** click the **New Entry** button.
- **Step 2.** In the **Add New Address** window, enter the settings of a new internal network address.
- **Step 3.** Click **OK** to add the specified internal network or click **Cancel** to cancel the changes.

### **Modifying an Internal Address:**

- **Step 1.** In the Internal window, locate the name of the network to be modified. Click the **Modify** option in its corresponding **Configure** field. The **Modify Address** window appears on the screen immediately.
- **Step 2.** In the **Modify Address** window, fill in the new addresses.
- **Step 3.** Click **OK** to save changes or click **Cance**l to discard changes.

### **Removing an Internal Address:**

- **Step 1.** In the **Internal** window, locate the name of the network to be removed. Click the **Remove** option in its corresponding **Configure** field.
- **Step 2.** In the **Remove** confirmation pop-up box, click **OK** to remove the address or click **Cancel** to discard changes.

# **Internal Group**

### **Entering the Internal Group window:**

The Internal Addresses may be combined together to become a group. Click **Internal Group** under the **Address** menu to enter the Internal Group window. The current setting information for the Internal network group appears on the screen.

## **Adding an Internal Group:**

**Step 1.** In the **Internal Group** window, click the **New Entry** button to enter the **Add New Address Group** window.

**Step 2.** In the **Add New Address Group** window:

- **Available Address:** list the names of all the members of the internal network.
- **Selected Address:** list the names to be assigned to the new group.
- **Name:** enter the name of the new group in the open field.
- **Step 3. Add members:** Select names to be added in Available Address list, and click the **Add>>** button to add them to the Selected Address list.
- **Step 4. Remove members:** Select names to be removed in the Selected Address list, and click the **<<Remove** button to remove these members from Selected Address list.
- **Step 5.** Click **OK** to add the new group or click Cancel to discard changes.

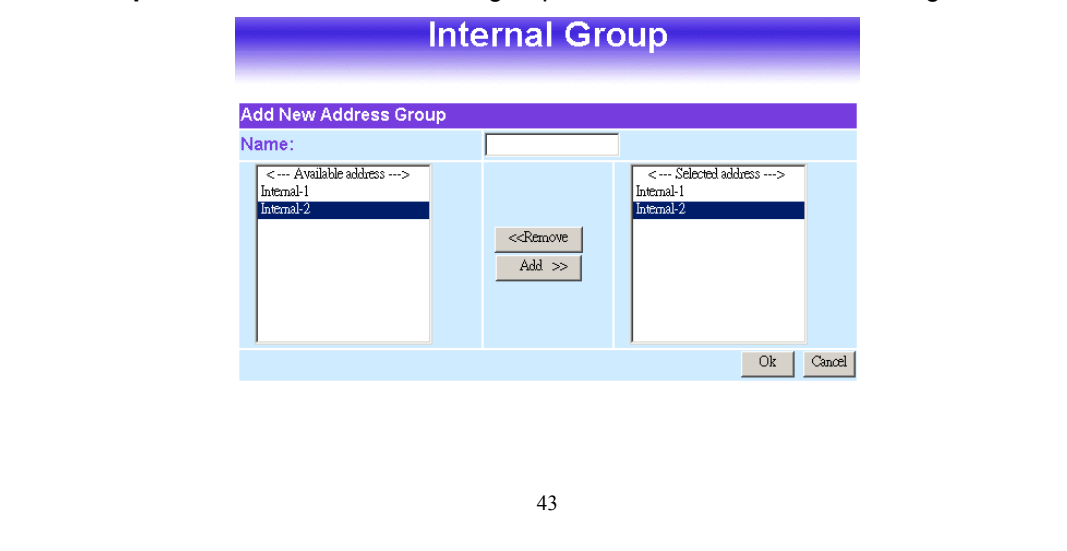

## **Modifying an Internal Group:**

- **Step 1.** In the **Internal Group** window, locate the network group desired to be modified and click its corresponding **Modify** option in the **Configure** field.
- **Step 2.** A window displaying the information of the selected group appears:
	- **Available Address:** list names of all members of the Internal network.
	- **Selected Address:** list names of members which have been assigned to this group.
- **Step 3. Add members:** Select names in **Available Address** list, and click the **Add>>** button to add them to the **Selected Address** list.
- **Step 4. Remove members:** Select names in the **Selected Address** list, and click the **<<Remove** button to remove these members from the **Selected Address** list.
- **Step 5.** Click **OK** to save changes or click **Cancel** to discard changes.

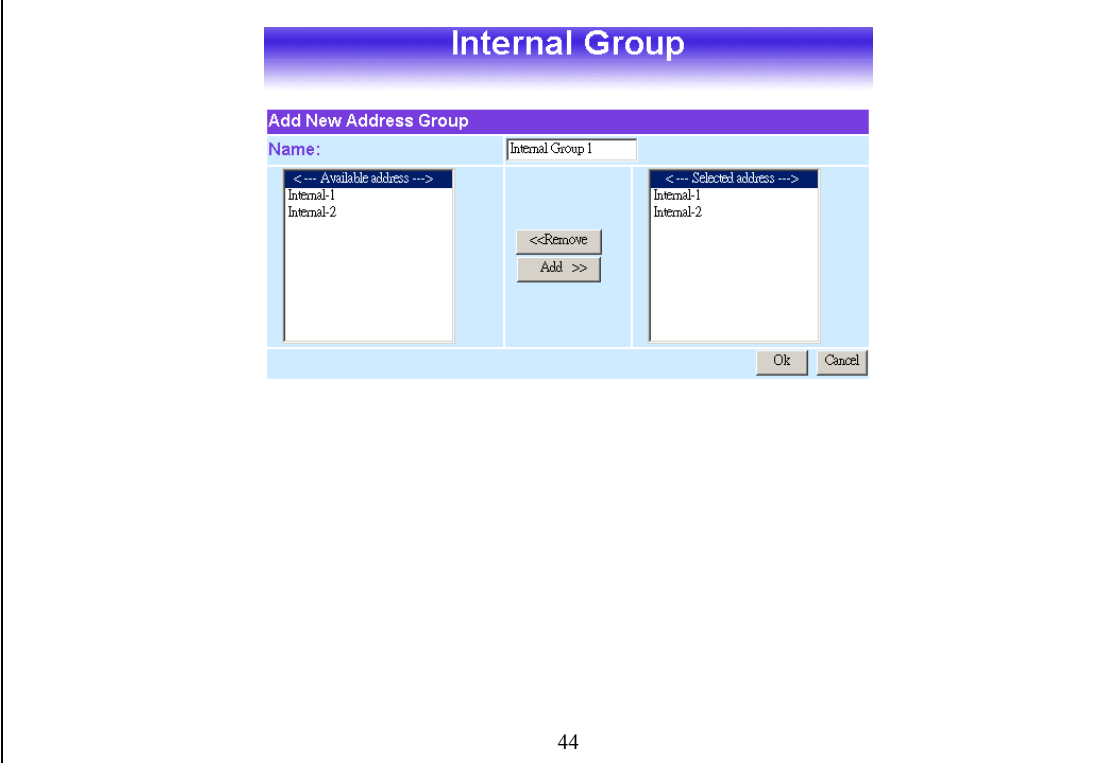

## **Removing an Internal Group:**

- **Step 1.** In the **Internal Group** window, locate the group to be removed and click its corresponding **Remove** option in the **Configure** field.
- **Step 2.** In the **Remove** confirmation pop-up box, click **OK** to remove the group or click **Cancel** to discard changes.

# **External**

### **Entering the External window:**

Click **External** under the **Address** menu to enter the External window. The current setting information, such as the name of the External network, IP and Netmask addresses will show on the screen.

### **Adding a new External Address:**

- **Step 1.** In the External window, click the **New Entry** button.
- **Step 2.** In the **Add New Address** window, enter the settings for a new external network address.
- **Step 3.** Click **OK** to add the specified external network or click **Cancel** to discard changes.

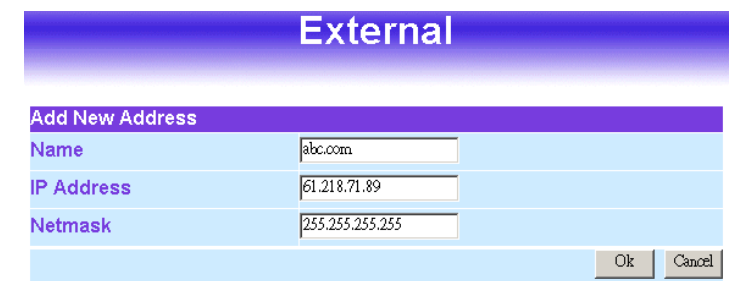

## **Modifying an External Address:**

- **Step 1.** In the External table, locate the name of the network to be modified and click the **Modify** option in its corresponding **Configure** field.
- **Step 2.** The **Modify Address** window will appear on the screen immediately. In the **Modify Address** window, fill in new addresses.
- **Step 3.** Click **OK** to save changes or click **Cancel** to discard changes.

## **Removing an External Address:**

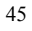

- **Step 1.** In the **External** table, locate the name of the network to be removed and click the **Remove** option in its corresponding **Configure** field.
- **Step 2.** In the **Remove confirmation** pop-up box, click **OK** to remove the address or click **Cancel** to discard changes.

# **External Group**

## **Entering the External Group window:**

Click the **External Group** under the **Address** menu bar to enter the External window. The current settings for the external network group(s) will appear on the screen.

## **Adding an External Group:**

- **Step 1.** In the **External Group** window, click the **New Entry** button and the **Add New Address Group** window will appear.
- **Step 2.** In the **Add New Address Group** window the following fields will appear:
	- **Name:** enter the name of the new group.
	- **Available Address:** List the names of all the members of the external network.
	- **Selected Address:** List the names to assign to the new group.
- **Step 3. Add members:** Select the names to be added in the **Available Address** list, and click the **Add>>** button to add them to the **Selected Address** list.
- **Step 4. Remove members:** Select the names to be removed in the **Selected Address** list, and click the **<<Remove** button to remove them from the **Selected Address** list.
- **Step 5.** Click **OK** to add the new group or click **Cancel** to discard changes.

## **Editing an External Group:**

- **Step 1.** In the **External Group** window, locate the network group to be modified and click its corresponding **Modify** button in the **Configure** field.
- **Step 2.** A window displaying the information of the selected group appears:
	- **Available Address:** list the names of all the members of the external network.
	- **Selected Address:** list the names of the members that have been assigned to this group.
- **Step 3. Add members:** Select the names to be added in the **Available Address** list, and click the **Add>>** button to add them to the **Selected Address** list.
- **Step 4. Remove members:** Select the names to be removed in the **Selected Address** list, and click the **<<Remove** button to remove them from the **Selected Address** list.
- **Step 5.** Click **OK** to save changes or click **Cancel** to discard changes.

## **Removing an External Group:**

- **Step 1.** In the **External Group** window, locate the group to be removed and click its corresponding **Modify** option in the **Configure** field.
- **Step 2.** In the **Remove confirmation** pop-up box, click **OK** to remove the group or click **Cancel** to discard changes.

# **DMZ**

### **Entering the DMZ window:**

Click **DMZ** under the **Address** menu to enter the **DMZ** window. The current setting information such as the name of the internal network, IP, and Netmask addresses will show on the screen.

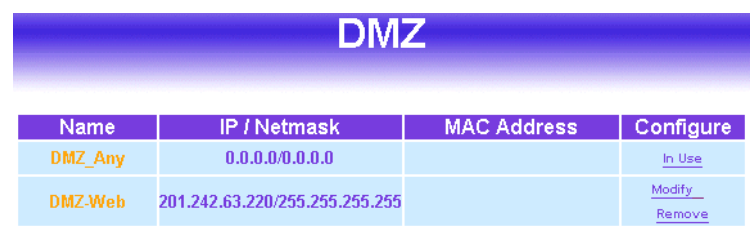

## **Adding a new DMZ Address:**

- **Step 1.** In the DMZ window, click the **New Entry** button.
- **Step 2.** In the **Add New Address** window, enter the settings for a new DMZ address.
- **Step 3.** Click **OK** to add the specified DMZ or click **Cancel** to discard changes.

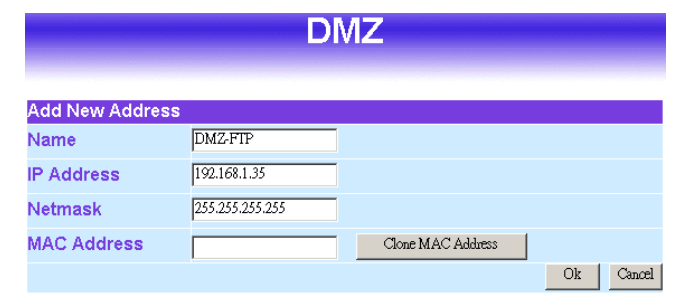

## **Modifying a DMZ Address:**

- **Step 1.** In the **DMZ** window, locate the name of the network to be modified and click the **Modify** option in its corresponding **Configure** field.
- **Step 2.** In the **Modify Address** window, fill in new addresses.
- **Step 3.** Click **OK** on save the changes or click **Cancel** to discard changes.

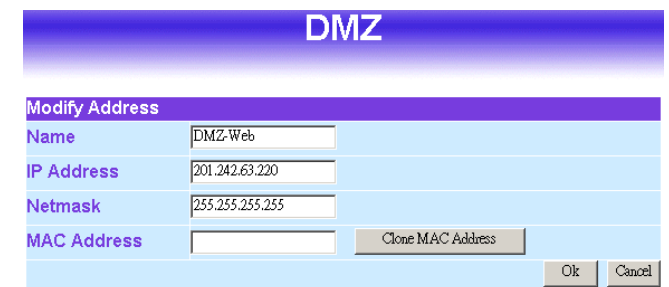

## **Removing a DMZ Address:**

- **Step 1.** In the **DMZ** window, locate the name of the network to be removed and click the **Remove** option in its corresponding **Configure** field.
- **Step 2.** In the **Remove** confirmation pop-up box, click **OK** to remove the address or click **Cancel** to discard changes.

# **DMZ Group**

## **Entering the DMZ Group window:**

Click **DMZ Group** under the **Address** menu to enter the **DMZ** window. The current settings information for the DMZ group appears on the screen.

## **Adding a DMZ Group:**

**Step 1.** In the DMZ Group window, click the **New Entry** button.

**Step 2.** In the **Add New Address** Group window:

- **Available Address:** list names of all members of the DMZ.
- **Selected Address:** list names to assign to a new group.
- **Step 3. Name:** enter a name for the new group.
- **Step 4. Add members:** Select the names to be added from the **Available Address** list, and click the **Add>>** button to add them to the **Selected Address** list.
- **Step 5. Remove members:** Select names to be removed from the **Selected Address list, and click the <b><<Remove** button to remove them from the **Selected Address** list.
- **Step 6.** Click **OK** to add the new group or click **Cancel** to discard changes.

## **Modifying a DMZ Group:**

- **Step 1.** In the **DMZ** Group window, locate the **DMZ** group to be modified and click its corresponding **Modify** button in the **Configure** field.
- **Step 2.** A window displaying information about the selected group appears:
	- **Available Address:** list the names of all the members of the DMZ.
	- **Selected Address:** list the names of the members that have been assigned to this group.
- **Step 3. Add members:** Select names to be added from the **Available Address** list, and click the **Add>>** button to add them to the **Selected Address** list.
- **Step 4. Remove members:** Select names to be removed from the **Selected Address** list, and click the **<<Remove** button to remove them from **Selected Address** list.
- **Step 5.** Click **OK** to save changes or click Cancel to cancel editing.

## **Removing a DMZ Group:**

- **Step 1.** In the **DMZ Group** window, locate the group to be removed and click its corresponding **Remove** option in the **Configure** field.
- **Step 2.** In the **Remove confirmation** pop-up box, click **OK** to remove the group.

## **Service**

In this section, network services are defined and new network services can be added. There are three sub menus under Service which are: Predefined, Custom, and Group. The Administrator can simply follow the instructions below to define the protocols and port numbers for network communication applications. Users then can connect to servers and other computers through these available network services.

## **What is Service?**

TCP and UDP protocols support varieties of services, and each service consists of a TCP Port or UDP port number, such as TELNET(23), SMTP(21), POP3(110),etc. The INTERNET FIREWALL defines two services: pre-defined service and custom service. The common-use services like TCP and UDP are defined in the pre-defined service and cannot be modified or removed. In the custom menu, users can define other TCP port and UDP port numbers that are not in the pre-defined menu according to their needs. When defining custom services, the client port ranges from 1024 to 65535 and the server port ranges from 0 to 1023.

#### **How do I use Service?**

The Administrator can add new service group names in the **Group** option under **Service** menu, and assign desired services into that new group. Using service group the Administrator can simplify the processes of setting up control policies. For example, there are 10 different computers that want to access 5 different services on a server, such as HTTP, FTP, SMTP, POP3, and TELNET. Without the help of service groups, the Administrator needs to set up 50 (10x5) control policies, but by applying all 5 services to a single group name in the **service** field, it takes only one control policy to achieve the same effect as the 50 control policies.

#### **Pre-defined**

#### **Entering a Pre-defined window:**

Click **Service** on the menu bar on the left side of the window. Click **Predefined** under it. A window will appear with a list of services and their associated port numbers. This list cannot be modified.

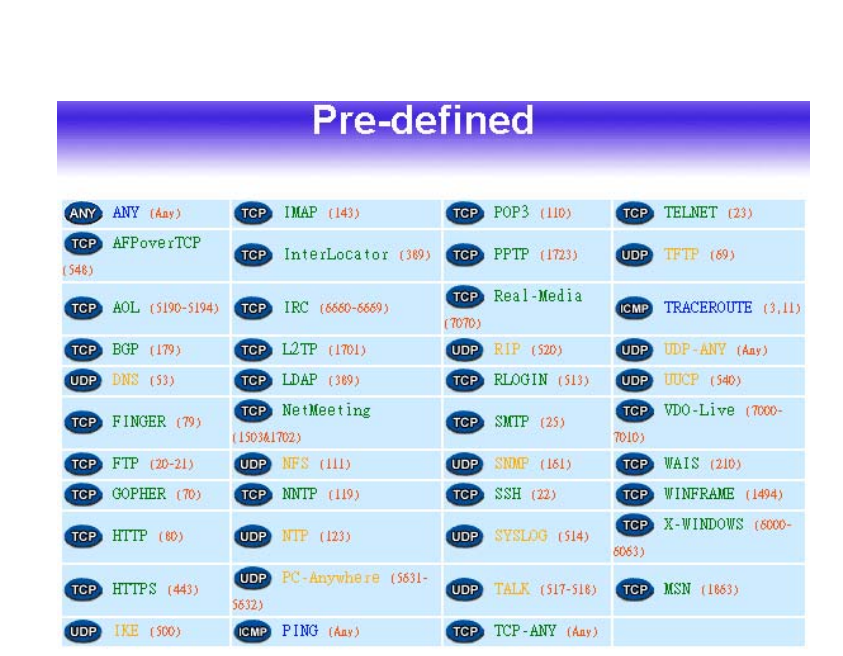

#### **Custom**

#### **Entering the Custom window:**

Click **Service** on the menu bar on the left side of the window. Click **Custom** under it. A window will appear with a table showing all services currently defined by the Administrator.

#### **Adding a new Service:**

**Step 1** In the **Custom** window, click the **New Entry** button and a new service table appears.

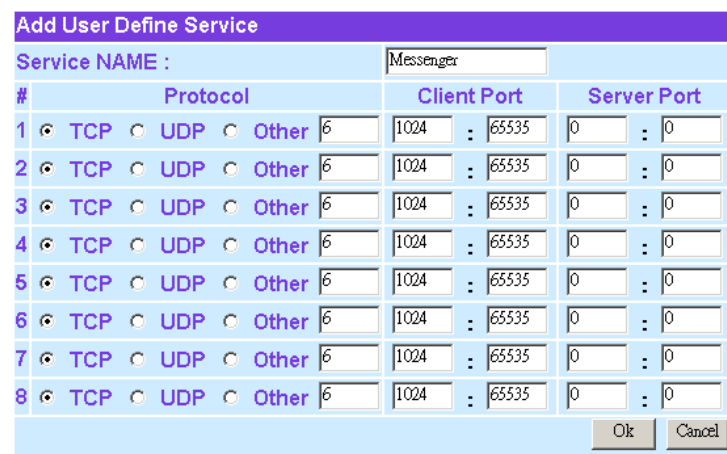

**Step 2** In the new service table:

- **Service Name:** This will be the name referencing the new service.
- **Protocol**: Enter the network protocol type to be used, such as TCP, UDP, or Other (please enter the number for the protocol type).
- **Client Port:** enter the range of port number of new clients.
- Server Port: enter the range of port number of new servers.

*The client port ranges from 1024 to 65535 and the server port ranges from 0 to 1023.*

**Step 3** Click **OK** to add new services, or click **Cancel** to cancel.

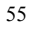

## **Modifying Custom Services:**

- **Step 1.** In the **Custom** table, locate the name of the service to be modified. Click its corresponding **Modify** option in the **Configure** field.
- **Step 2.** A table showing the current settings of the selected service appears on the screen
- **Step 3.** Enter the new values.
- **Step 4.** Click **OK** to accept editing; or click **Cancel**.

## **Removing Custom Services:**

- **Step 1.** In the **Custom** window, locate the service to be removed. Click its corresponding **Remove** option in the **Configure** field.
- **Step 2.** In the **Remove** confirmation pop-up box, click **OK** to remove the selected service or click **Cancel** to cancel action.

# **Group**

## **Accessing the Group window:**

Click **Service** in the menu bar on the left hand side of the window. Click **Group** under it. A window will appear with a table displaying current service group settings set by the Administrator.

## **Adding Service Groups:**

- **Step 1.** In the **Group** window, click the **New Entry** button. In the **Add Service Group** window, the following fields will appear:
	- **Available Services:** list all the available services.
	- Selected Services: list services to be assigned to the new group.
- **Step 2.** Enter the new group name in the group **Name** field. This will be the name referencing the created group.
- **Step 4. To add new services:** Select the services desired to be added in the **Available Services** list and then click the **Add>>** button to add them to the group.
- **Step 5. To remove services:** Select services desired to be removed in the **Available Services**, and then click the **<<Remove** button to remove them from the group.
- **Step 6.** Click **OK** to add the new group.

## **Modifying Service Groups:**

- **Step 1.** In the **Group** window, locate the service group to be edited. Click its corresponding **Modify** option in the **Configure** field.
- **Step 2.** In the **Mod (modify) group** window the following fields are displayed::
	- **Available Services:** lists all the available services.
	- **Selected Services:** list services that have been assigned to the selected group.
- **Step 3. Add new services:** Select services in the **Available Services** list, and then click the **Add>>** button to add them to the group.
- **Step 4. Remove services:** Select services to be removed in the **Selected Services** list, and then click the **<<Remove** button to remove theses services from the group.
- **Step 5.** Click **OK** to save editing changes.

### **Removing Service Groups:**

- **Step 1.** In the **Group** window, locate the service group to be removed and click its corresponding **Remove** option in the **Configure** field.
- **Step 2.** In the **Remove** confirmation pop-up box, click **OK** to remove the selected service group or click **Cancel** to cancel removing.

## **Schedule**

The INTERNET FIREWALL allows the Administrator to configure a schedule for policies to take affect. By creating a schedule, the Administrator is allowing the Firewall policies to be used at those designated times only. Any activities outside of the scheduled time slot will not follow the Firewall policies therefore will likely not be permitted to pass through the Firewall. The Administrator can configure the start time and stop time, as well as creating 2 different time periods in a day. For example, an organization may only want the Firewall to allow the internal network users to access the Internet during work hours. Therefore, the Administrator may create a schedule to allow the

Firewall to work Monday-Friday, 8AM-5PM only. During the non-work hours, the Firewall will not allow Internet access.

### **Adding a new Schedule:**

- **Step 1:** Click on the **New Entry** button and the **Add New Schedule** window will appear.
- **Step 2: Schedule Name:** Fill in a name for the new schedule. **Period :** Configure the start and stop time for the days of the week that the schedule will be active.
- **Step 3:** Click **OK** to save the new schedule or click **Cancel** to cancel adding the new schedule.

### **Modifying a Schedule:**

- **Step 1:** In the **Schedule** window, find the policy to be modified and click the corresponding **Modify** option in the **Configure** field.
- **Step 2:**Make needed changes.
- **Step 3:**Click **OK** to save changes.

## **Removing a Schedule:**

- **Step 1:** In the **Schedule** window, find the policy to be removed and click the corresponding **Remove** option in the **Configure** field.
- **Step 2:** A confirmation pop-up box will appear, click on **OK** to remove the schedule.

# **Policy**

This section provides the Administrator with facilities to sent control policies for packets with different source IP addresses, source ports, destination IP addresses, and destination ports. Control policies decide whether packets from different network objects, network services, and applications are able to pass through the Firewall.

#### **What is Policy?**

The INTERNET FIREWALL uses policies to filter packets. The policy settings are: source address, destination address, services, permission, packet log, packet statistics, and flow alarm. Based on its source addresses, a packet can be categorized into:

- (1) Outgoing: a client is in the internal networks while a server is in the external networks.
- (2) Incoming, a client is in the external networks, while a server is in the internal networks.
- (3) To DMZ: a client is either in the internal networks or in the external networks while, server is in DMZ.
- (4) From DMZ, a client is in DMZ while server is either in the internal networks or in the external networks.

#### **How do I use Policy?**

The policy settings are source addresses, destination addresses, services, permission, log, statistics, and flow alarm. Among them, source addresses, destination addresses and IP mapping addresses have to be defined in the **Address** menu in advance. Services can be used directly in setting up policies, if they are in the Pre-defined Service menu. Custom services need to be defined in the **Custom** menu before they can be used in the policy settings.

If the destination address of an incoming policy is a Mapped IP address or a Virtual Server address, then the address has to be defined in the **Virtual Server** section instead of the **Address** section.

- **Step 1.** In **Address**, set names and addresses of source networks and destination networks.
- **Step 2.** In **Service**, set services.
- **Step 3. In** Virtual Server**, set names and addresses**

# **Outgoing**

This section describes steps to create policies for packets and services from the Internal (LAN) network to the External (WAN) network.

#### **Entering the Outgoing window:**

Click **Policy** on the left hand side menu bar, then click **Outgoing** under it. A window will appear with a table displaying currently defined Outgoing policies.

The fields in the Outgoing window are:

- **Source:** source network addresses that are specified in the **Internal** section of **Address** menu, or all the Internal (LAN) network addresses.
- **Destination:** destination network addresses that are specified in the **External** section of the **Address** menu, or all the External (WAN) network addresses.
- **Service:** specify services provided by external network servers.
- Action: control actions to permit or reject/deny packets from internal networks to external network travelling through the Firewall.
- **Option:** specify the monitoring functions on packets from internal networks to external networks travelling through the Firewall.
- **Configure:** modify settings.
- **Move:** this sets the priority of the policies, number 1 being the highest priority.

## **Adding a new Outgoing Policy:**

**Step 1:** Click on the **New Entry** button and the Add New Policy window will appear.

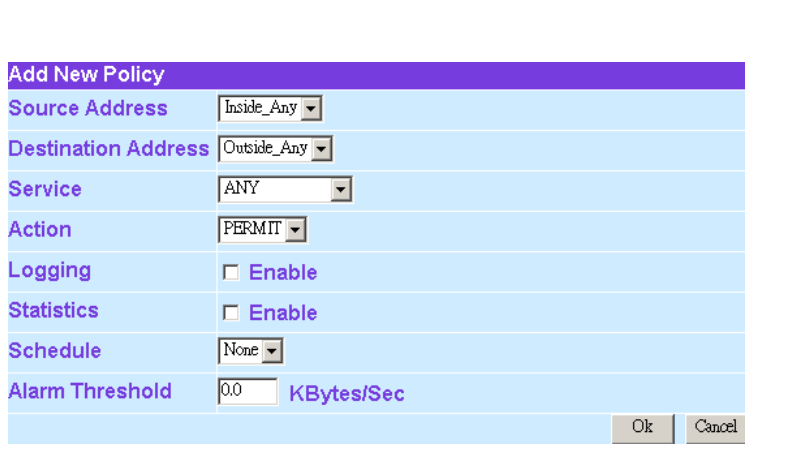

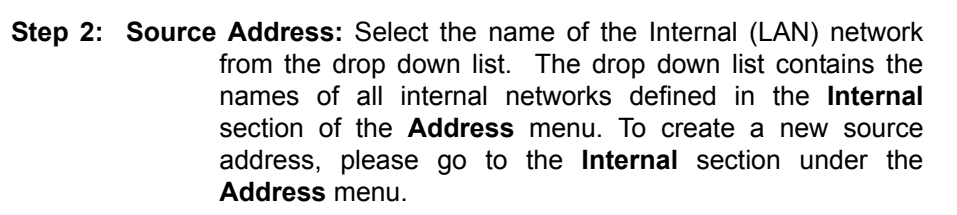

- **Destination Address:** Select the name of the External (WAN) network from the drop down list. The drop down list contains the names of all external networks defined in the **External** section of the **Address** window. To create a new destination address, please go to the **External** section under the **Address** menu.
- **Service:** Specified services provided by external network servers. These are services/application that are allowed to pass from the Internal network to the External network. Choose ANY for all services.
- **Action:** Select Permit or Deny from the drop down list to allow or reject the packets travelling between the source network and the destination network.

**Logging:** Select Enable to enable flow monitoring.

**Statistics:** Select Enable to enable flow statistics.

- **Alarm Threshold:** set a maximum flow rate (in Kbytes/Sec). An alarm will be sent if flow rates are higher than the specified value.
- **Step 3:** Click **OK** to add a new outgoing policy; or click **Cancel** to cancel adding a new outgoing policy.

## **Modifying an Outgoing policy:**

- **Step 1:** In the **Outgoing** policy section, locate the name of the policy desired to be modified and click its corresponding Modify option under the Configure field.
- **Step 2:** In the **Modify Policy** window, fill in new settings.
- *Note:* To change or add selections in the drop-down list for source or destination address, go to the section where the selections are setup. (Source Address→ Internal of **Address** menu; Destination Address → External of **Address** menu; Service→[Predefined],[Custom] or Group under **Service**).
- **Step 3:** Click **OK** to do confirm modification or click **Cancel** to cancel it.

## **Removing the Outgoing Policy:**

- **Step 1.** In the **Outgoing** policy section, locate the name of the policy desired to be removed and click its corresponding **Remove** option in the **Configure** field.
- **Step 2.** In the **Remove** confirmation dialogue box, click **OK** to remove the policy or click **Cancel** to cancel removing.

# **Incoming**

This chapter describes steps to create policies for packets and services from the External (WAN) network to the Internal (LAN) network including Mapped IP and Virtual Server.

### **Enter Incoming window:**

**Step 1:** Click **Incoming** under the **Policy** menu to enter the Incoming window. The Incoming table will display current defined policies from the External (WAN) network to assigned Mapped IP or Virtual Server.

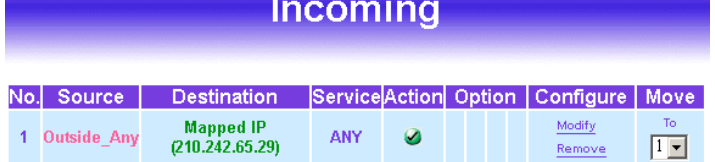

**Step 2:** The fields of the **Incoming** window are:

- **Source:** source networks which are specified in the **External** section of the **Address** menu, or all the external network addresses.
- **Destination:** destination networks, which are IP Mapping addresses or Virtual server network addresses created in **Virtual Server** menu.
- **Service:** services supported by Virtual Servers (or Mapped IP).
- **Action:** control actions to permit or deny packets from external networks to Virtual Server/Mapped IP travelling through the INTERNET FIREWALL.
- **Option:** specify the monitoring functions on packets from external networks to Virtual Server/Mapped IP travelling through the Firewall.
- **Configure:** modify settings or remove incoming policy.
- **Move:** this sets the priority of the policies, number 1 being the highest priority.

## **Adding an Incoming Policy:**

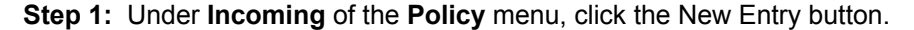

- **Step 2: Source Address:** Select names of the external networks from the drop down list. The drop down list contains the names of all external networks defined in the **External** section of the **Address** menu. To create a new source address, please go to the **Internal** section under the **Address** menu.
	- **Destination Address:** Select names of the internal networks from the drop down list. The drop down list contains the names of IP mapping addresses specified in the **Mapped IP** or the **Virtual Server** sections of **Virtual Server** menu. To create a new destination address, please go to the **Virtual Server** menu. (Please refer to Chapter 8 for Virtual Server for details)
	- **Service:** Specified services provided by internal network servers. These are services/application that are allowed to pass from the External network to the Internal network. Choose ANY for all services.
	- **Action:** Select Permit or Deny from the drop down list to allow or reject the packets travelling between the specified external network and Virtual Server/Mapped IP.

**Logging:** select Enable to enable flow monitoring.

**Statistics:** select Enable to enable flow statistics.

- **Alarm Threshold:** set a maximum flow rate (in Kbytes/Sec). An alarm will be sent if flow rates are higher than the specified value.
- **Step 3:** Click **OK** to add new policy or click **Cancel** to cancel adding new incoming policy.

#### **Modifying Incoming Policy:**

- **Step 1:** In the **Incoming** window, locate the name of policy desired to be modified and click its corresponding Modify option in the Configure field.
- **Step 2:** In the Modify Policy window, fill in new settings.
- **Step 3:** Click **OK** to save modifications or click **Cancel** to cancel modifications.

## **Removing an Incoming Policy:**

- **Step 1:** In the **Incoming** window, locate the name of policy desired to be removed and click its corresponding [Remove] in the Configure field.
- **Step 2:** In the Remove confirmation window, click **Ok** to remove the policy or click **Cancel** to cancel removing.

## **External To DMZ & Internal to DMZ**

This section describes steps to create policies for packets and services from the External (WAN) networks to the DMZ networks. Please follow the same procedures for Internal (LAN) networks to DMZ networks.

## **Enter [External To DMZ] (or [Internal To DMZ]) window:**

Click **External To DMZ** under **Policy** menu to enter the **External To DMZ** window. The External To DMZ table will show up displaying currently defined policies.

## **The fields in External To DMZ window:**

- **Source:** source networks, which are addresses specified in the External section of the Address menu, or all the external network addresses.
- **Destination:** destination networks, which are addresses specified in **DMZ** section of the **Address** menu and **Mapped IP** addresses of the **Virtual Server** menu.
- **Service:** services supported by servers in DMZ network.
- Action: control actions, to permit or deny packets from external networks to DMZ travelling through the INTERNET FIREWALL.
- **Option:** specify the monitoring functions of packets from external network to DMZ network travelling through Firewall.
- **Configure:** modify settings or remove policies.

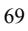

#### **Adding a new External To DMZ Policy:**

- **Step 1:** Click the New Entry button and the Add New Policy window will appear.
- **Step 2: Source Address:** Select names of the external networks from the drop down list. The drop down list contains the names of all external networks defined in the **External** section of the **Address** menu. To create a new source address, please go to the **Internal** section under the **Address** menu.
	- **Destination Address:** Select the name of the DMZ network from the drop down list. The drop down list contains the names of the DMZ network created in the **Address** menu. It will also contain Mapped IP addresses from the **Virtual Server** menu that were created for the DMZ network. To create a new destination address, please go to the **Virtual Server** menu. (Please refer to the sections entitled **Address** and **Virtual Server** for details)
	- **Service:** Select a service from drop down list. The drop down list will contain services defined in the **Custom** or **Group** section under the **Service** menu. These are services/application that are allowed to pass from the External network to the DMZ network. Choose ANY for all services. To add or modify these services, please go to the **Service** menu. (Please refer to the section entitled **Services** for details)
	- **Action:** Select Permit or Deny from the drop down list to allow or reject the packets travelling from the specified external network to the DMZ network.

**Logging:** select Enable to enable flow monitoring.

**Statistics:** select Enable to enable flow statistics.

- **Alarm Threshold:** set a maximum flow rate (in Kbytes/Sec). An alarm will be send if a flow rate exceeds the specified value.
- **Step 3:** Click **OK**.

#### **Modifying an External to DMZ policy:**

- **Step 1:** In the **External To DMZ** window, locate the name of policy desired to be modified and click its corresponding **Modify** option in the **Configure** field.
- **Step 2:** In the **Modify Policy** window, fill in new settings.
- **Step 3:** Click **OK** to do save modifications.

## **Removing an External To DMZ Policy:**

- **Step 1:** In the **External To DMZ** window, locate the name of policy desired to be removed and click its corresponding **Remove** option in the **Configure** field.
- **Step 2:** In the **Remove** confirmation pop-up box, click **OK** to remove the policy.

## **DMZ To External & DMZ To Internal**

This section describes steps to create policies for packets and services from DMZ networks to External (WAN) networks. Please follow the same procedures for DMZ networks to Internal (LAN) networks.

## **Entering the DMZ To External window:**

Click **DMZ To External** under **Policy** menu and the **DMZ To External** table appears displaying currently defined **DMZ To External** policies.

### **The fields in the DMZ To External window are:**

- **Source:** source network addresses which are specified in the **DMZ** section of the **Address** window.
- **Destination:** destination networks, which is the external network address
- **Service:** services supported by Servers of external networks.
- **Action:** control actions, to permit or deny packets from the DMZ network to external networks travelling through the INTERNET FIREWALL.
- **Option:** specify the monitoring functions on packets from the DMZ network to external networks travelling through the Firewall.
- **Configure:** modify settings or remove policies
- Move: this sets the priority of the policies, number 1 being the highest priority.
### **Adding a DMZ To External Policy:**

- **Step 1:** Click the New Entry button and the Add New Policy window will appear.
- **Step 2: Source Address:** Select the name of the DMZ network from the drop down list. The drop down list will contain names of DMZ networks defined in **DMZ** section of the **Address** menu. To add a new source address, please go to the **DMZ** section under the **Address** menu.
	- **Destination Address:** Select the name of the external network from the drop down list. The drop down list lists names of addresses defined in **External** section of the **Address** menu. To add a new destination address, please go to **External** section of the **Address** menu.
	- **Service:** Select a service from drop down list. The drop down list will contain services defined in the **Custom** or **Group** section under the **Service** menu. These are services/application that are allowed to pass from the DMZl network to the External network. Choose ANY for all services. To add or modify these services, please go to the **Service** menu.
	- **Action:** Select Permit or Deny from the drop down list to allow or reject the packets travelling from the specified DMZ network to the external network.

**Logging:** select Enable to enable flow monitoring.

**Statistics:** click Enable to enable flow statistics.

- **Alarm Threshold:** set a maximum flow rate (in Kbytes/Sec). An alarm will be sent if the flow rate exceeds the specified value.
- **Step 3:** Click **OK** to add new policy or click **Cancel** to cancel adding.

## **Modifying a DMZ To External policy:**

- **Step 1:** In the DMZ to External window, locate the name of policy desired to be modified and click its corresponding Modify option in the Configure field.
- **Step 2:** In the Modify Policy window, fill in new settings.

*Note: To change or add selections in the drop-down list, go to the section where the selections are setup. (Source Address→DMZ of Address; Destination Address→External, Service→Pre-defined Service, Custom or Group under Service.)*

**Step 3:** Click OK to save modifications or click Cancel to cancel modifications.

## **Removing a DMZ To External Policy:**

**Step 1.** In the **DMZ To External** window, locate the name of policy desired to be removed and click its corresponding Remove option in the Configure field.

**Step 2.** In the **Remove confirmation** dialogue box, click **OK.**

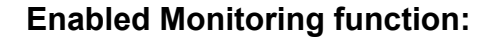

**Log:** If Logging is enabled in the Outgoing/Incoming policy, the INTERNET FIREWALL will log the traffic and event passing through the Firewall. The Administrator can click **Log** on the left menu bar to get the flow and event logs of the specified policy.

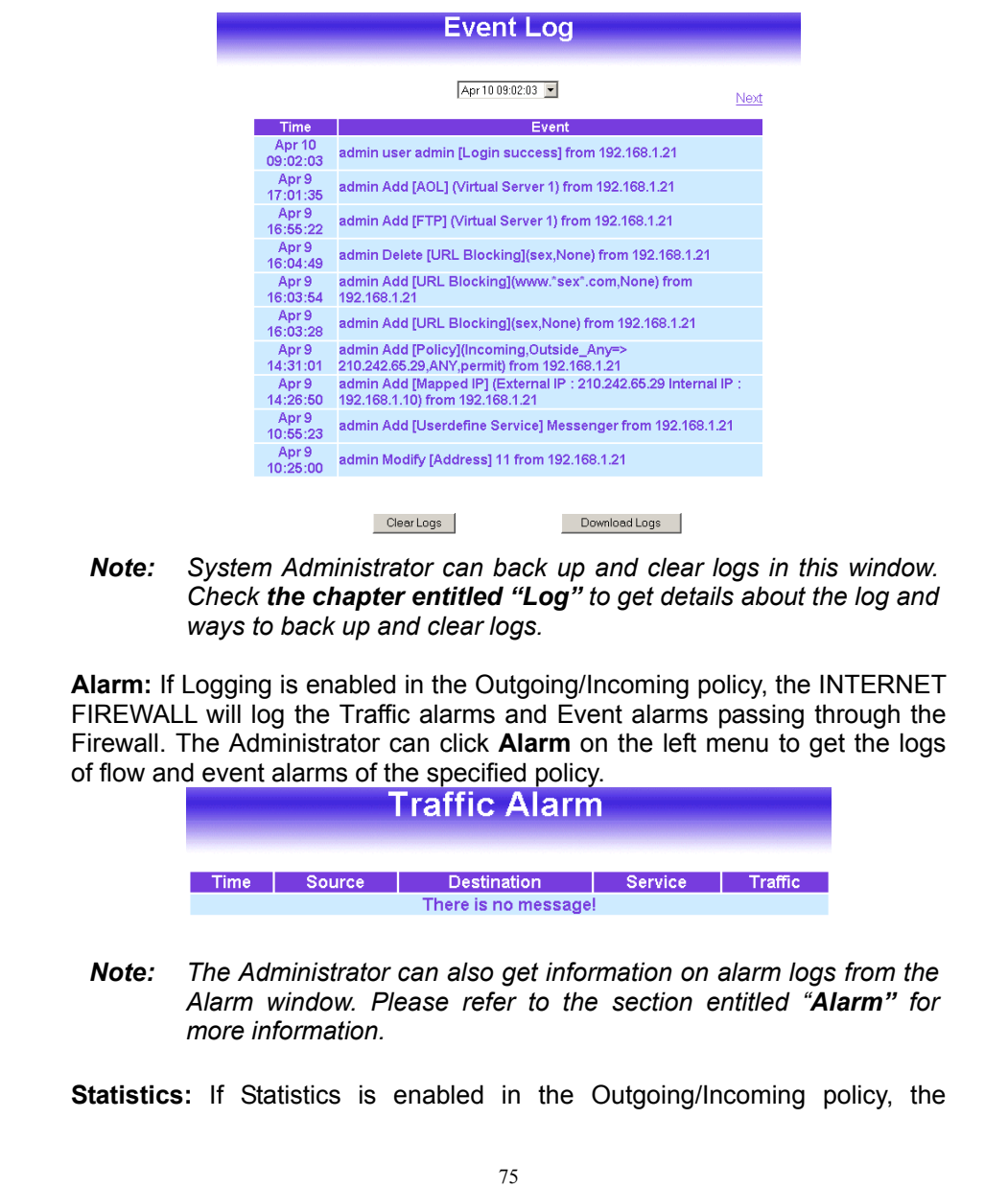

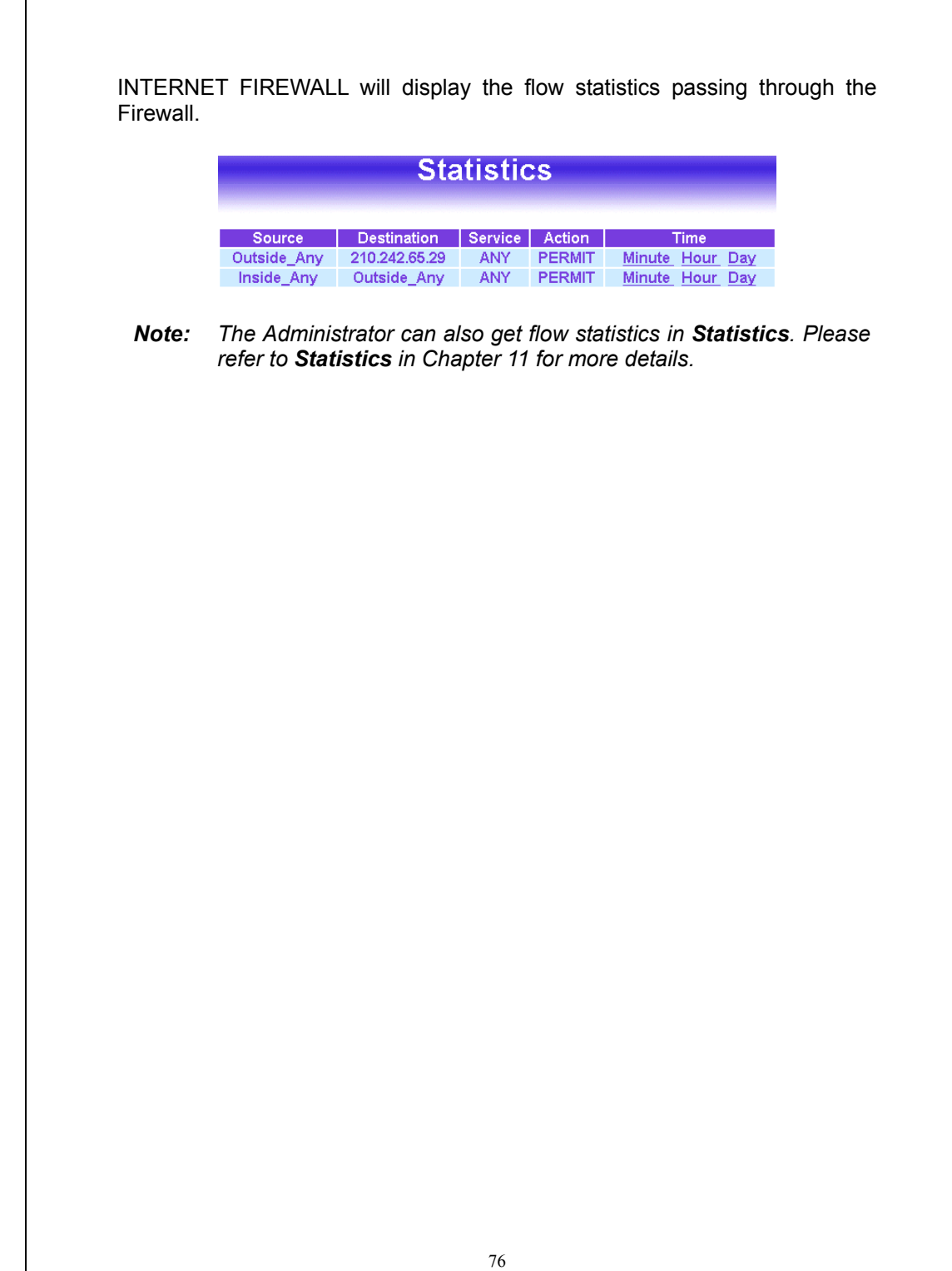

### **VPN**

The INTERNET FIREWALL's VPN (Virtual Private Network) is set by the System Administrator. The System Administrator can add, modify or remove VPN settings.

### **What is VPN?**

To set up a **Virtual Private Network** (VPN), you *don't need* to configure an Access Policy to enable encryption. Just fill in the following settings: VPN Name, Source Subnet, Destination Gateway, Destination Subnet, Authentication Method, Preshare key, Encapsulation and IPSec lifetime. The firewalls on both ends must use the same **Preshare** key and **IPSec** lifetime to make a **VPN** connection.

### **IPSec Autokey**

This chapter describes steps to create a VPN connection using **Autokey IKE**. Autokey IKE (Internet Key Exchange) provides a standard method to negotiate keys between two security gateways. For example, with two firewall devices, IKE allows new keys to be generated after a set amount of time has passed or a certain threshold of traffic has been exchanged.

### **Accessing the Autokey IKE window:**

Click **Autokey IKE** under the VPN menu to enter the Autokey IKE window. The Autokey IKE table displays current configured VPNs.

# **IPSec Autokey**

Name | Gateway IP | Destination Subnet | PSK/RSA | Status | Configure

The fields in the Autokey IKE window are:

- **Name:** The VPN name to identify the VPN tunnel definition. The name must be different for the two sites creating the tunnel.
- **Gateway IP:** The external interface IP address of the remote Firewall.
- **Destination Subnet:** Destination network subnet.
- **PSK/RSA:** The IKE VPN must be defined with a Preshared Key. The Key may be up to 128 bytes long.
- **Status:** Connect/Disconnect or Connecting/Disconnecting.

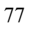

• **Configure:** Connect, Disconnect, Modify and Delete.

## **Adding the Autokey IKE:**

**Step 1.** Click the **New Entry** button and the **VPN Auto Keyed Tunnel** window will appear.

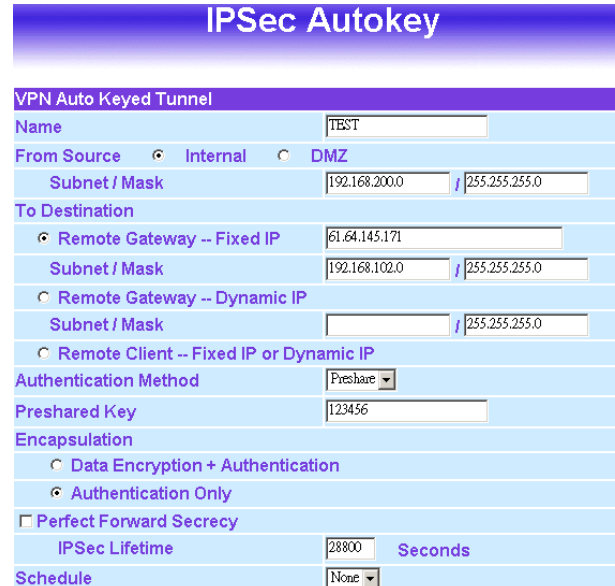

**Step 2: Preshare Key:** The IKE VPN must be defined with a Preshared Key. The Key may be up to 128 bytes long.

> **ESP/AH:** The IP level security headers, AH and ESP, were originally proposed by the Networking Group focused on IP security mechanisms, IPSec. The term IPSec is used loosely here to refer to packets, keys, and routes that are associated with these headers. The IP Authentication Header (AH) is used to provide authentication. The IP Encapsulating Security Header (ESP) is used to provide confidentially to IP datagrams.

> **ESP-Encryption Algorithm:** The INTERNET FIREWALL autoselects 56 bit DES-CBC or 168-bit Triple DES-CBC encryption algorithm. The default algorithm is 168-bit Triple DES-CBC.

> **ESP-Authentication Method:** The INTERNET FIREWALL autoselects MD5 or SHA-1 authentication algorithm. The default algorithm is MD5.

**IPSec Lifetime:** New keys will be generated whenever the lifetime of the old keys is exceeded. The Administrator may enable this feature if needed and enter the lifetime in seconds to re-key. The default is 28800 seconds (eight hours). Selection of small values could lead to frequent re-keying, which could affect performance.

## **Modifying an Autokey IKE:**

- **Step 1:** In the Autokey IKE window, locate the name of policy desired to be modified and click its corresponding Modify option in the Configure field.
- **Step 2:** In the Modify Policy window, fill in new settings.
- **Step 3:** Click **OK** to save modifications.

### **Connecting the VPN connection:**

Once all the policy is created with the correct settings, click on the **Connect** option in the **Configure** field. The **Status** field will change to indicate Connecting. If the remote Firewall is set up correctly with the VPN active, the VPN connection will be made between the two Firewalls and the Status field will change to Connect.

### **Removing Autokey IKE:**

- **Step 1.** Locate the name of the Autokey IKE desired to be removed and click its corresponding Delete option in the Configure field.
- **Step 2.** In the Remove confirmation pop-up box, click **OK** to remove the Autokey IKE or click **Cancel** to cancel deleting.

# **Content filtering**

Content filtering includes URL Blocking and general filtering. Content Filtering includes**URL Blocking**and **General Blocking**.

- **1. URL Blocking** The device manager can use a complete domain name, key word, "" or "" to make rules for specific websites.
- **2. General Blocking** To let Popup ActiveX Java Cookie in or keep them out.

## **URL Blocking**

The Administrator may setup URL Blocking to prevent Internal network users from accessing a specific website on the Internet. Any web request coming from an Internal network computer to a blocked website will receive a blocked message instead of the website.

## **Entering the URL blocking window:**

Click on **URL Blocking** under the **Configuration** menu bar. Click on **New Entry.**

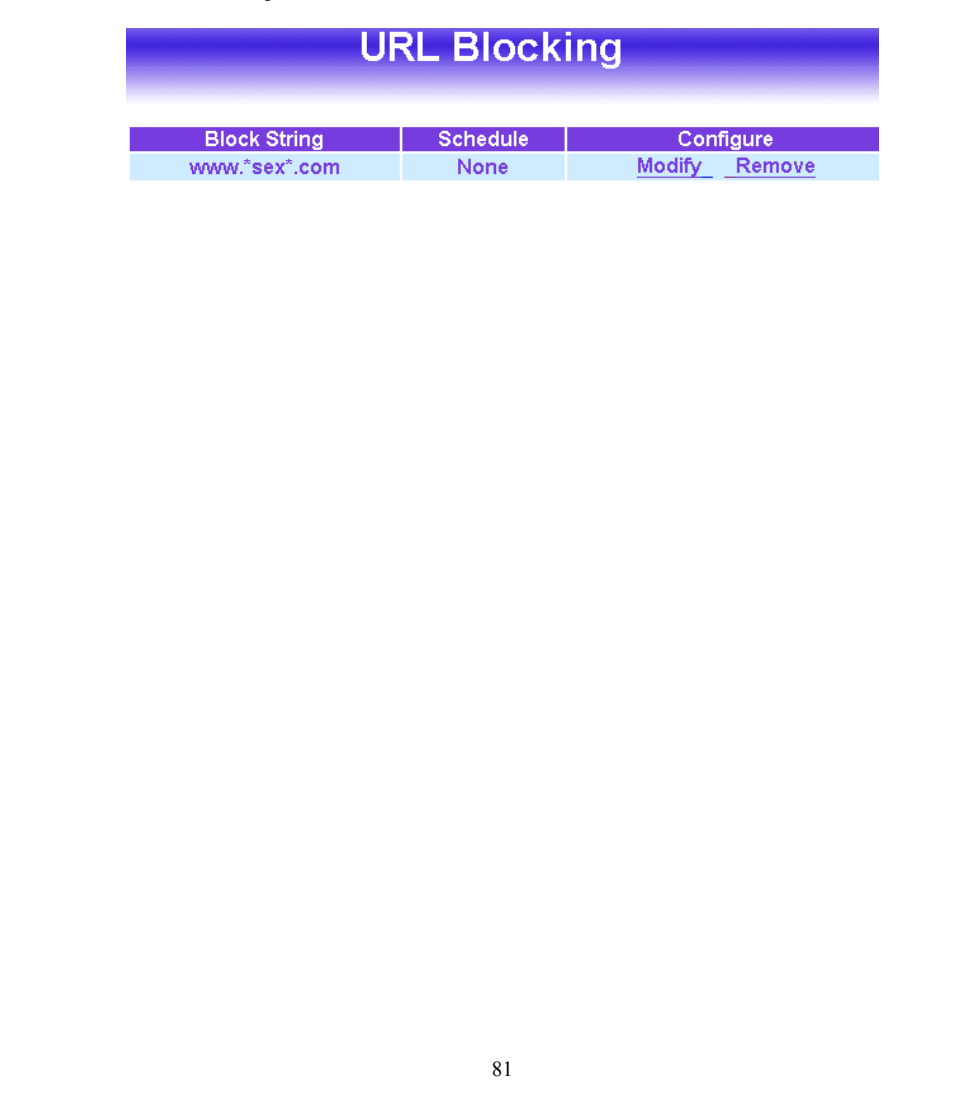

## **Adding a URL Blocking policy:**

- **Step 1:** After clicking **New Entry**, the **Add New Block String** window will appear.
- **Step 2:** Enter the URL of the website to be blocked.
- **Step 3:** Click **OK** to add the policy. Click **Cancel** to discard changes.

## **Modifying a URL Blocking policy:**

- **Step 1:** In the URL Blocking window, find the policy to be modified and click the corresponding **Modify** option in the **Configure** field.
- **Step 2:**Make the necessary changes needed.
- **Step 3:**Click on **OK** to save changes or click on **Cancel** to cancel modifications.

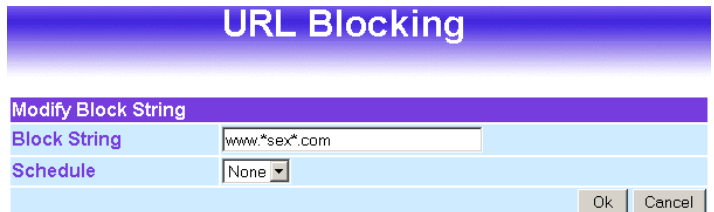

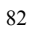

## **Removing a URL Blocking policy:**

- **Step 1:** In the URL Blocking window, find the policy to be removed and click the corresponding **Remove** option in the **Configure** field.
- **Step 2:**A confirmation pop-up box will appear, click on **OK** to remove the policy or click on Cancel to discard changes.

### **Blocked URL site:**

When a user from the Internal network tries to access a blocked URL, the error below will appear.

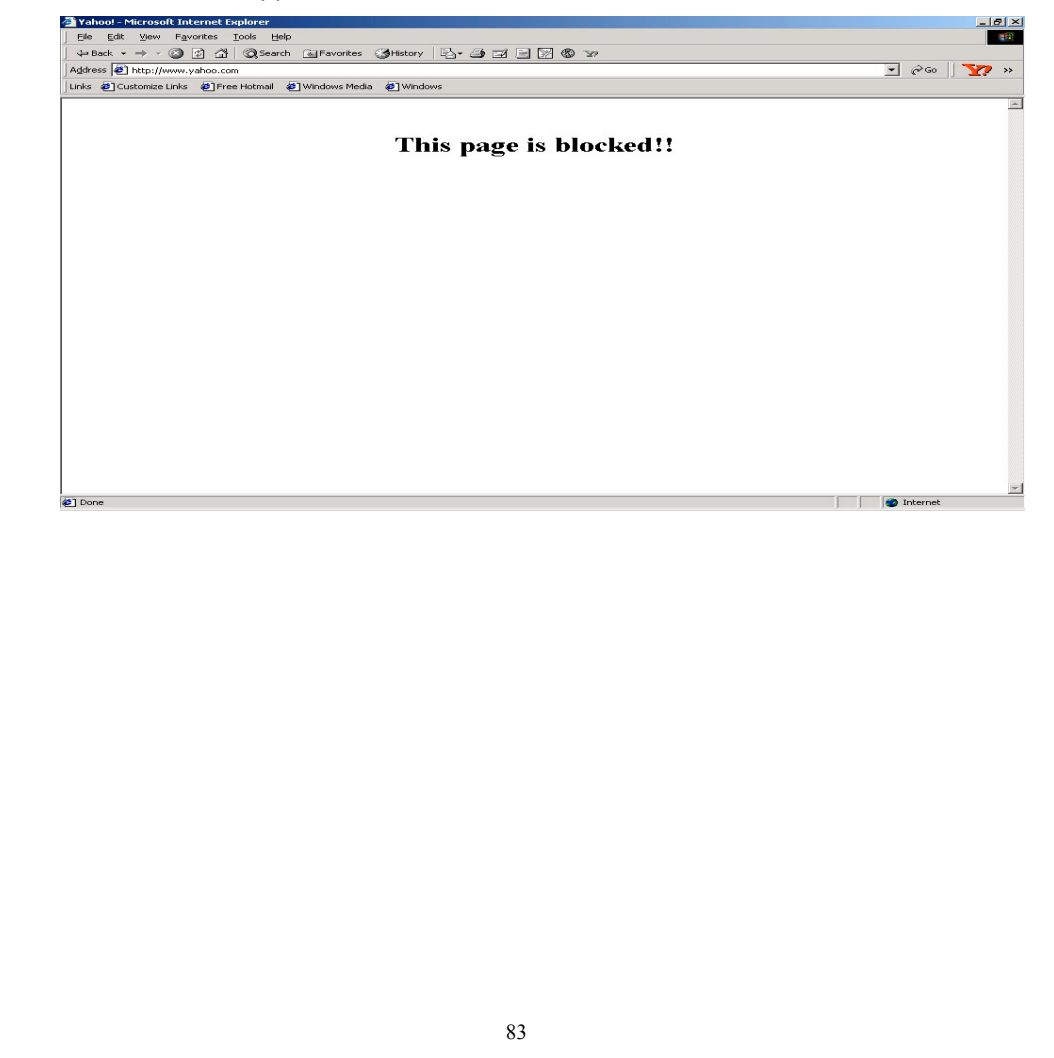

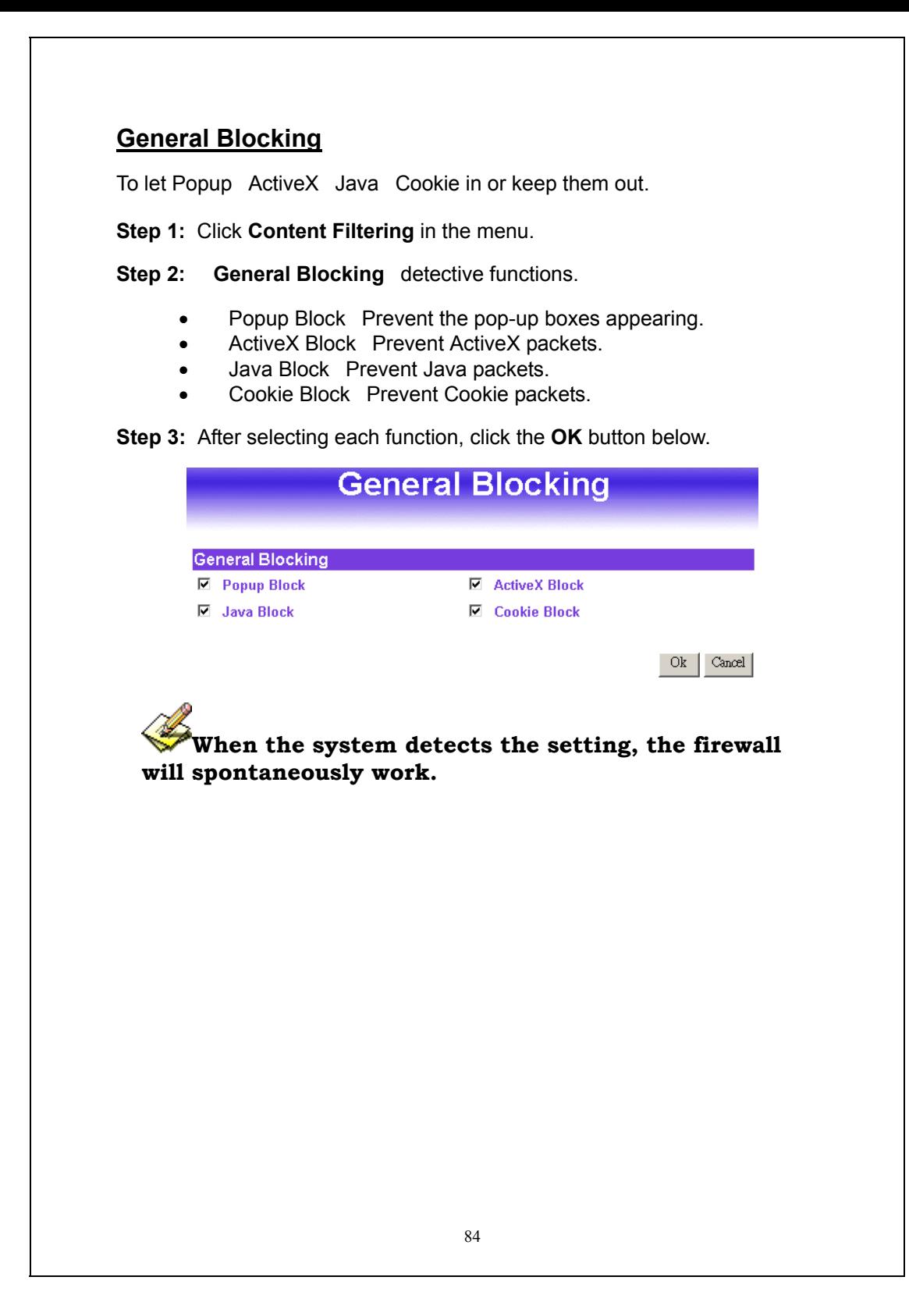

# **Virtual Server**

The INTERNET FIREWALL separates an enterprise's Intranet and Internet into internal networks and external networks respectively. Generally speaking, in order to allocate enough IP addresses for all computers, an enterprise assigns each computer a private IP address, and converts it into a real IP address through Firewall's NAT (Network Address Translation) function. If a server which provides service to the external networks, is located in the internal networks, outside users can't directly connect to the server by using the server's private IP address.

The INTERNET FIREWALL's Virtual Server can solve this problem. A virtual server has set the real IP address of the Firewall's external network interface to be the Virtual Server IP. Through the virtual server feature, the Firewall translates the virtual server's IP address into the private IP address of physical server in the Internal (LAN) network. When outside users on the Internet request connections to the virtual server, the request will be forwarded to the private internal server.

Virtual Server owns another feature know as one-to-many mapping. This is when one virtual server IP address on the external interface can be mapped into 4 internal network server private IP addresses. This option is useful for Load Balancing, which causes the virtual server to distribute data packets to each private IP addresses (which are the real servers). By sending all data packets to all similar servers, this increases the server's efficiency, reduces risks of server crashes, and enhances servers' stability.

### **How to use Virtual Server and mapped IP**

Virtual Server and Mapped IP are part of the IP mapping scheme. By applying the incoming policies, Virtual Server and IP mapping work similarly. They map real IP addresses to the physical servers' private IP addresses (which is opposite to NAT), but there still exists some differences:

- Virtual Server can map one real IP to several internal physical servers while Mapped IP can only map one real IP to one internal physical server (1-to-1 Mapping). The Virtual Servers' load balance feature can map a specific service request to different physical servers running the same services.
- Virtual Server can only map one real IP to one service/port of the internal physical servers while Mapped IP maps one real IP to all the services offered by the physical server.

IP mapping and Virtual Server work by binding the IP address of the external virtual server to the private internal IP address of the physical server that supports the services. Therefore users from the external network can access servers of the internal network by requesting the service from the IP address provided by Virtual Server.

### **Mapped IP**

Internal private IP addresses are translated through NAT (Network Address Translation). If a server is located in the internal network, it has a private IP address, and outside users cannot connect directly to internal servers' private IP address. To connect to a internal network server, outside users have to first connect to a real IP address of the external network, and the real IP is translated to a private IP of the internal network. Mapped IP and Virtual Server are the two methods to translate the real IP into private IP. Mapped IP maps IP in one-to-one fashion; that means, all services of one real external IP address is mapped to one private internal IP address.

### **Entering the Mapped IP window:**

Click **Mapped IP** under the **Virtual Server** menu bar and the Mapped IP configuration window will appear.

### **Adding a new IP Mapping:**

**Step 1.** In the **Mapped IP** window, click the New Entry button the Add New Mapped IP window will appear.

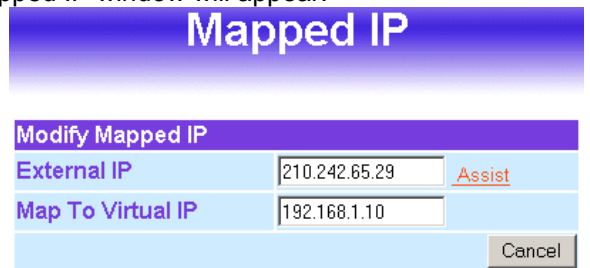

- External IP: select the external public IP address to be mapped.
- Internal IP: enter the internal private IP address or DMZ IP address which will be mapped 1-to-1 to the external IP address.
- **Step 2.** Click **OK** to add new IP Mapping or click **Cancel** to cancel adding.

### **Modifying a Mapped IP:**

**Step 1.** In the **Mapped IP** table, locate the Mapped IP desired to be modified and click its corresponding Modify option in the Configure field. **Step 2.** Enter settings in the Modify Mapped IP window.

**Step 3.** Click **OK** to save change or click **Cancel** to cancel.

*Note: A Mapped IP cannot be modified if it has been assigned/used as a destination address of any Incoming policies.*

## **Removing a Mapped IP:**

- **Step 1.** In the Mapped IP table, locate the Mapped IP desired to be removed and click its corresponding Remove option in the Configure field.
- **Step 2.** In the Remove confirmation pop-up window, click **Ok** to remove the Mapped IP or click **Cancel** to cancel.

# **Virtual Server**

Virtual server is a one-to-many mapping technique, which maps a real IP address from the external interface to private IP addresses of the internal network. This is done to provide services or applications defined in the Service menu to enter into the internal network. Unlike a mapped IP which binds an external IP to an Internal/DMZ IP, virtual server binds external IP ports to Internal IP ports.

### **Adding a Virtual Server:**

**Step 1.** Click an available virtual server from **Virtual Server** in the **Virtual Server** menu bar to enter the virtual server configuration window. In the following, Virtual Server is assumed to be the chosen option:

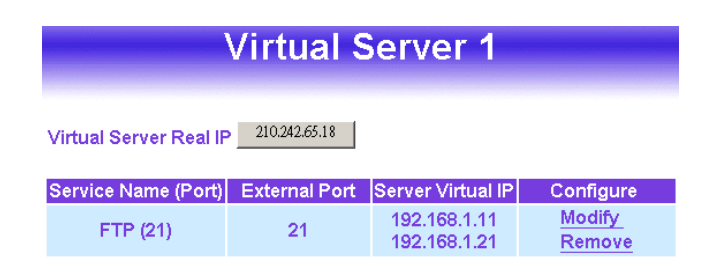

- **Step 2.** Click the **click here to configure** button and the Add new Virtual Server IP window appears and asks for an IP address from the external network.
- **Step 3.** Select an IP address from the drop-down list of available external network IP addresses.
	- *Note: If the drop-down list contains only (Disable), there is no available IP addresses of external network of the System and no Virtual Server can be added.*
- **Step 4.** Click **OK** to add new Virtual Server or click **Cancel** to cancel adding.

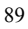

When **Disable** appears in the drop-down list, no Virtual Server can be added.

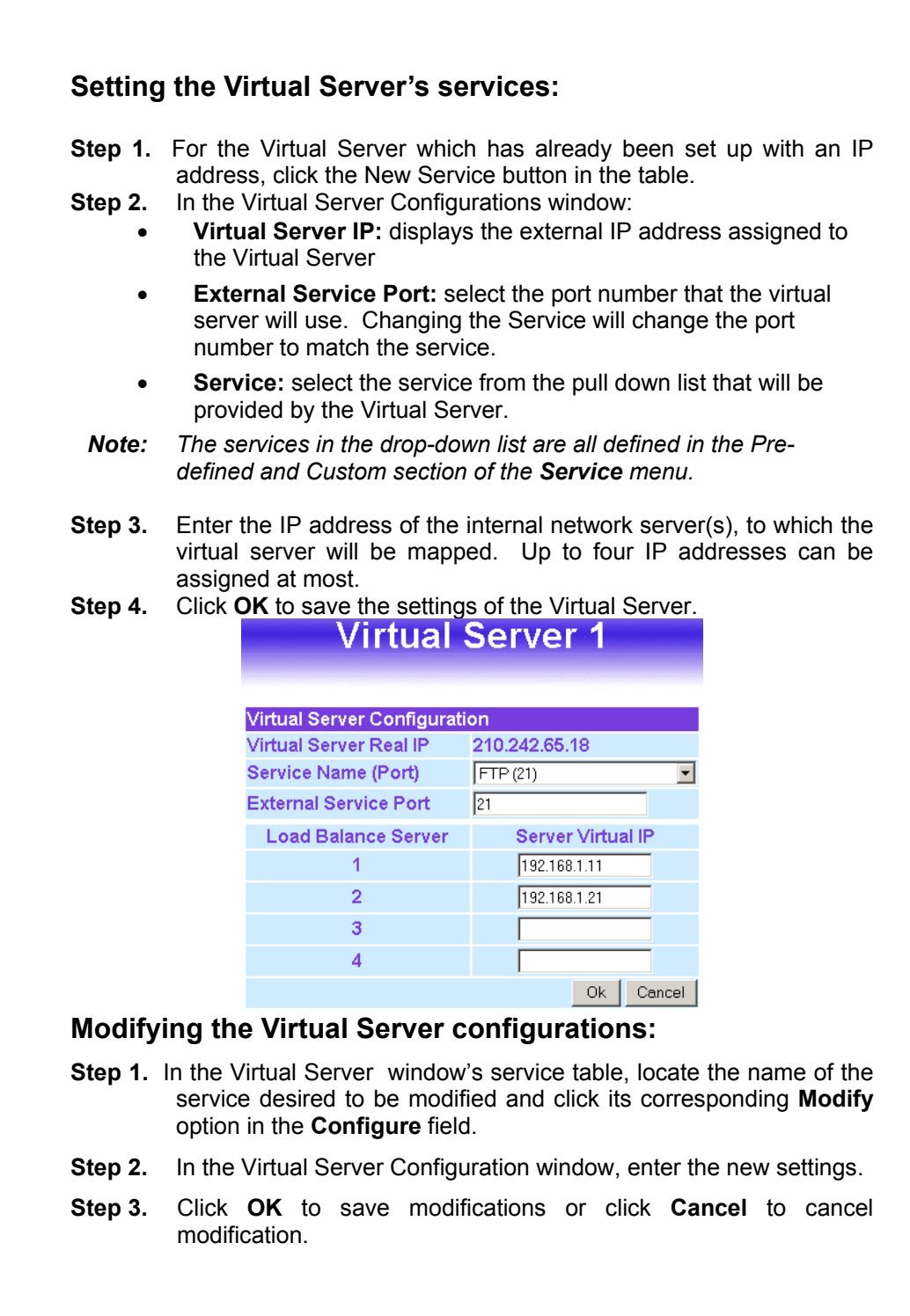

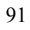

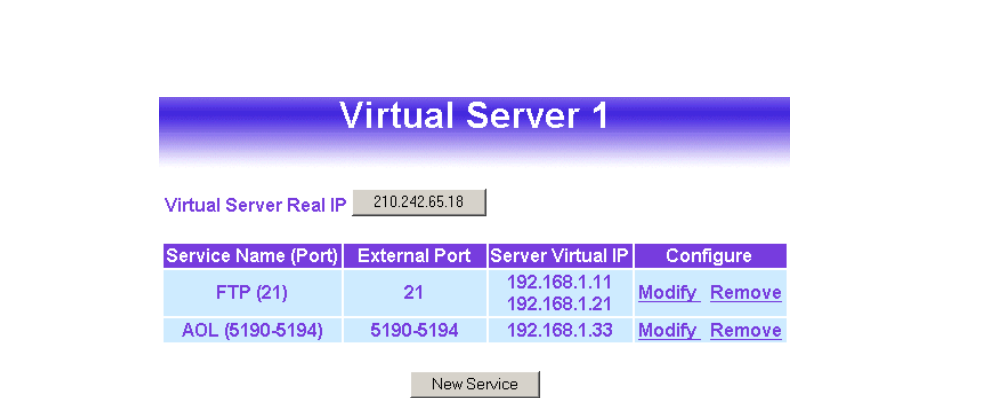

*Note: A virtual server cannot be modified or removed if it has been assigned to the destination address of any Incoming policies.*

### **Removing the Virtual Server service:**

- **Step 1.** In the Virtual Server window's service table, locate the name of the service desired to be removed and click its corresponding Remove option in the Configure field.
- **Step 2.** In the Remove confirmation pop-up box, click **Ok** to remove the service or click **Cancel** to cancel removing.

# **Log**

The INTERNET FIREWALL supports traffic logging and event logging to monitor and record services, connection times, and the source and destination network address. The Administrator may also download the log files for backup purposes. The Administrator mainly uses the Log menu to monitor the traffic passing through the INTERNET FIREWALL.

## **What is Log?**

Log records all connections that pass through the Firewall's control policies. Traffic log's parameters are setup when setting up control policies. Traffic logs record the details of packets such as the start and stop time of connection, the duration of connection, the source address, the destination address and services requested, for each control policy. Event logs record

the contents of System Configuration changes made by the Administrator such as the time of change, settings that change, the IP address used to log on, etc.

## **How to use the Log**

The Administrator can use the log data to monitor and manage the INTERNET FIREWALL and the networks. The Administrator can view the logged data to evaluate and troubleshoot the network, such as pinpointing the source of traffic congestions.

### **Traffic Log**

The Administrator queries the Firewall for information, such as source address, destination address, start time, and Protocol port, of all connections.

### **Entering the Traffic Log window:**

Click the **Traffic Log** option under **Log** menu to enter the Traffic Log window.

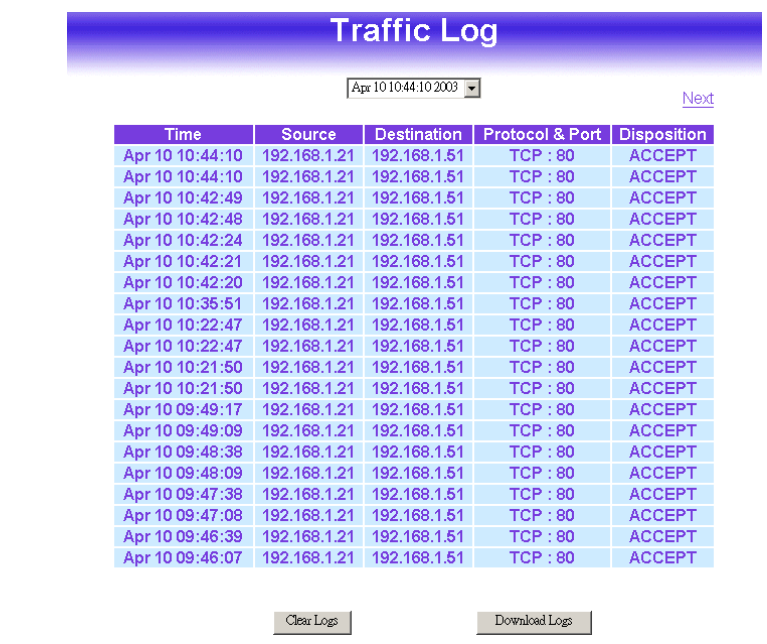

The table in the Traffic Log window displays current System statuses:

- **Time**: The start time of the connection.
- **Source:** IP address of the source network of the specific connection.
- **Destination:** IP address of the destination network of the specific connection.
- **Protocol & Port:** Protocol type and Port number of the specific connection.
- **Disposition:** Accept or Deny.

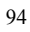

## **Downloading the Traffic Logs:**

The Administrator can backup the traffic logs regularly by downloading it to the computer.

- **Step 1.** In the Traffic Log window, click the Download Logs button at the bottom of the screen.
- **Step 2.** Follow the File Download pop-up window to save the traffic logs into a specified directory on the hard drive.

### **Clearing the Traffic Logs:**

The Administrator may clear on-line logs to keep just the most updated logs on the screen.

- **Step 1.** In the Traffic Log window, click the Clear Logs button at the bottom of the screen.
- **Step 2.** In the Clear Logs pop-up box, click **Ok** to clear the logs or click **Cancel** to cancel it.

### **Event Log**

When the INTERNET FIREWALL detects events, the Administrator can get the details, such as time and description of the events from the Event Logs.

### **Entering the Event Log window:**

Click the **Event Log** option under the **Log** menu and the Event Log window will appear.

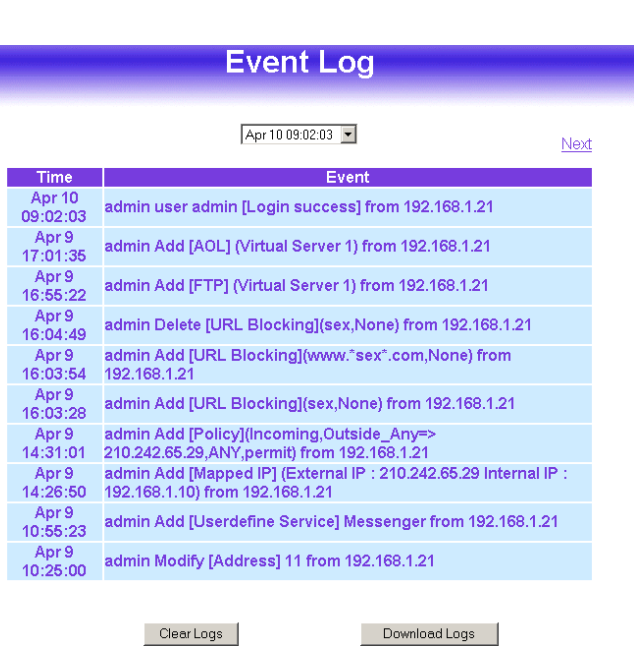

The table in the Event Log window displays the time and description of the events.

- **Time:** time when the event occurred.
- **Event:** description of the event.

### **Downloading the Event Logs:**

- **Step 1.** In the Event Log window, click the Download Logs button at the bottom of the screen.
- **Step 2.** Follow the File Download pop-up window to save the event logs into a specific directory on the hard drive.

## **Clearing the Event Logs:**

The Administrator may clear on-line event logs to keep just the most updated logs on the screen.

- **Step 1.** In the Event Log window, click the Clear Logs button at the bottom of the screen.
- **Step 2.** In the Clear Logs pop-up box, click **OK** to clear the logs or click **Cancel** to cancel it.

# **Alarm**

In this chapter, the Administrator can view traffic alarms and event alarms that occur and the firewall has logged. Firewall has two alarms: **Traffic Alarm** and **Event Alarm**.

## **Traffic alarm:**

In control policies, the Administrator set the threshold value for traffic alarm. The System regularly checks whether the traffic for a policy exceeds its threshold value and adds a record to the traffic alarm file if it does.

### **Event alarm:**

When Firewall detects attacks from hackers, it writes attacking data in the event alarm file and sends an e-mail alert to the Administrator to take emergency steps.

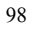

## **Traffic Alarm**

The table in the Traffic Alarm window displays the current traffic alarm logs for connections.

- **Time:** The start and stop time of the specific connection.
- **Source:** Name of the source network of the specific connection.
- **Destination:** Name of the destination network of the specific connection.
- **Service:** Service of the specific connection.
- **Traffic:** Traffic (in Kbytes/Sec) of the specific connection.

### **Clearing the Traffic Alarm Logs:**

- **Step 1.** In the Traffic Alarm window, click the Clear Logs button at the bottom of the screen.
- **Step 2.** In the Clear Logs pop-up box, click **OK** to clear the logs or click **Cancel** to cancel.

### **Downloading the Traffic Alarm Logs:**

The Administrator can back up traffic alarm logs regularly and download it to a file on the computer.

- **Step 1.** In the Traffic Alarm window, click the Download Logs button on the bottom of the screen.
- **Step 2.** Follow the File Download pop-up box to save the traffic alarm logs into specific directory on the hard drive.

### **Event Alarm**

The table in Event Alarm window displays current traffic alarm logs for connections.

- **Time:** log time.
- **Event:** event descriptions.

### **Clearing Event Alarm Logs:**

The Administrator may clear on-line logs to keep the most updated logs on the screen.

- **Step 1.** In the Event Alarm window, click the Clear Logs button at the bottom of the screen.
- **Step 2.** In the Clear Logs pop-up box, click **OK**.

### **Downloading the Event Alarm Logs:**

The Administrator can back up event alarm logs regularly by downloading it to a file on the computer.

- **Step 1.** In the Event Alarm window, click the Download Logs button at the bottom of the screen.
- **Step 2.** Follow the File Download pop-up box to save the event alarm logs into specific directory on the hard drive.

# **Statistics**

In this chapter, the Administrator queries the INTERNET FIREWALL for statistics of packets and data which passes across the Firewall. The statistics provides the Administrator with information about network traffics and network loads.

### **What is Statistics**

Statistics are the statistics of packets that pass through the Firewall by control policies setup by the Administrator.

### **How to use Statistics**

The Administrator can get the current network condition from statistics, and use the information provided by statistics as a basis to mange networks.

### **Entering the Statistics window:**

**Step 1.** The Statistics window displays the statistics of current network connections.

- **Source:** the name of source address.
- **Destination:** the name of destination address.
- **Service:** the service requested.
- **Action:** permit or deny
- **Time:** viewable by minutes, hours, or days

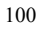

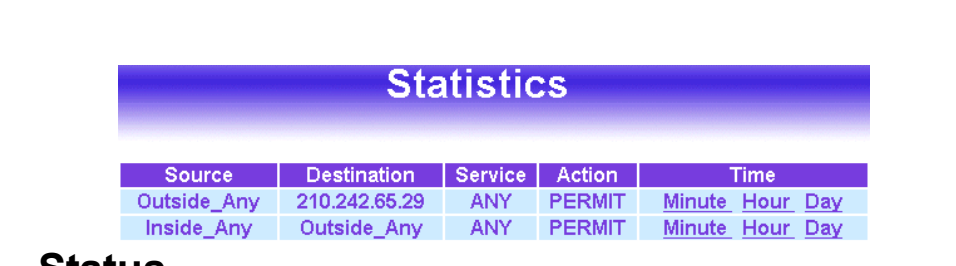

# **Status**

In this section, the INTERNET FIREWALL displays the status information about the Firewall. Status will display the network information from the Configuration menu. The Administrator may also use Status to check the DHCP lease time and MAC addresses for computers connected to the Firewall.

## **Interface Status**

## **Entering the Interface Status window:**

Click on **Status** in the menu bar, then click **Interface Status** below it. A window will appear providing information from the **Configuration** menu. **Interface Status** will list the settings for **Internal Interface, External Interface, and the DMZ Interface.**

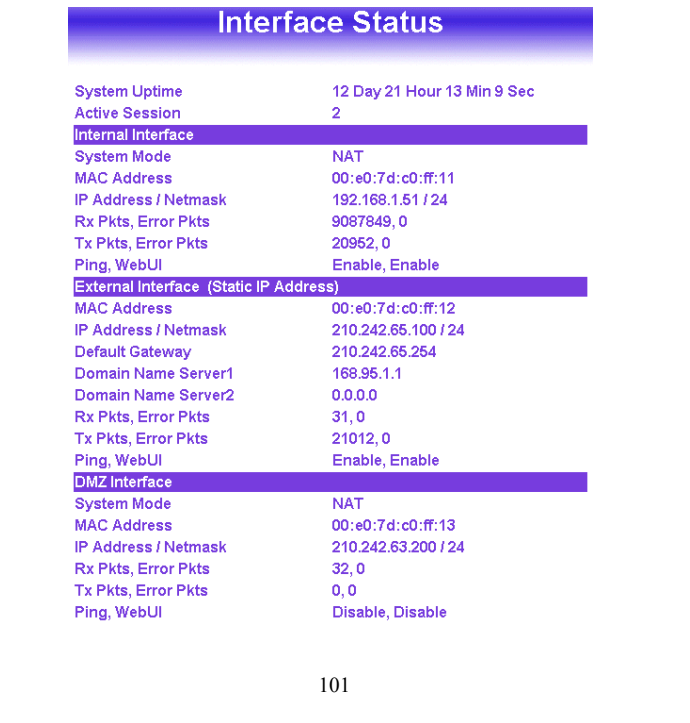

### **ARP Table**

### **Entering the ARP Table window:**

Click on **Status** in the menu bar, then click **ARP Table** below it. A window will appear displaying a table with IP addresses and their corresponding MAC addresses. For each computer on the Internal, External, and DMZ network that replies to an ARP packet, the INTERNET FIREWALL will list them in this ARP table.

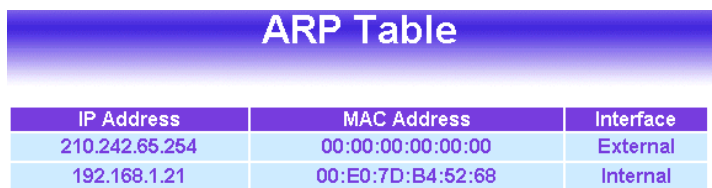

**IP Address:** The IP address of the host computer

**MAC Address:** The MAC address of that host computer

**Interface:** The port that the host computer is connected to (Internal, External, DMZ)

## **DHCP Clients**

## **Entering the DHCP Clients window:**

Click on **Status** in the menu bar, then click on **DHCP Clients** below it. A window will appear displaying the table of DHCP clients that are connected to the INTERNET FIREWALL. The table will list host computers on the Internal network that obtain its IP address from the Firewall's DHCP server function.

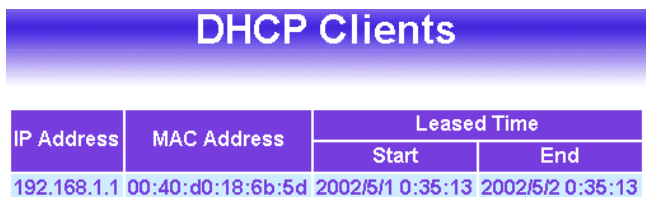

**IP Address:** The IP address of the internal host computer **MAC Address:** MAC address of the internal host computer **Leased Time:** The Start and End time of the DHCP lease for the internal host computer.

# Glossary

## **DHCP** (Dynamic Host Configuration Protocol.)

When a computer with no fixed IP address starts up, it asks the DHCP server for a temporary IP address. The DHCP server allocates an IP address, which falls within the same sub-network as the server and does not conflict with other computers on the network, to the client.

# **ICMP Protocol**

ICMP stands for 'Internet Control Message Protocol', it is a Network layer of Internet protocol that reports errors and provides other information relevant to IP packet processing. ICMP sends the following messages: Flow Control, Destination Unreachable, Redirecting Routes and Echo Message. For example, the UNIX command Ping is based on ICMP to test whether a particular computer is connected to the Internet.

# **IP**

IP stands for Internet Protocol. IP address uniquely identifies a host computer connected to the Internet from other Internet hosts, for the purposes of communication through the transfer of packets. IP has following features:

- $\bullet$  defining data packet structure, packet is the basic unit of data exchange.
- addressing data packets.
- **O** moving data between Network layer and Transport layer.
- $\bullet$  routing packets from the sender to the destination network.
- **•** breaking messages into packets and reassembling the packets into the original message.

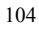

### **MAC Address**

Each network interface card has a unique six bytes long identification number that has been assigned in the factory. When a data packet arrives, the network card matches the destination address on the data packet with its own MAC address to decides to whether receive or discard the packet.

### **Subnet Mask**

Subnet Mask is used to segment a network into 2, 4, 8, etc sub-networks. For example, take a Class B network with network number 172.16.0.0 and subnet mask 255.255.244.0. The first two numbers represents network number after segmentation. The first 3 bits of the third number is the Subnet Number. There are 2^3= 8 sub networks. The remaining five bits plus the eight bits of fourth number, thirteen bits in total, are the networks addresses available for each sub-network. Each sub-network can have 2^13=8192 networks addresses. Example addresses are as follows:

### **TCP Protocol**

TCP is a connection-oriented protocol, it establishes a logical connection between two computers. Before transferring data, the two computers exchange control messages to make sure a connection has been established, this process is called handshaking. TCP sets up control functions in the Flag field of the Segment Header. Compared to UDP, TCP is a very reliable protocol, and uses PAR(Positive Acknowledgment with Retransmission) to guarantee that data from one host computer can reach the other host computer safely and correctly.

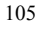

## **TCP/IP Protocol**

### **TCP/IP consists of two protocols:**

- **O** TCP, Transmission Control Protocol
- IP, Internet Protocol

### **TCP/IP features:**

- **O** Open communication standard, it is free and does not depend on any Operating systems or hardware.
- **O** Not restricted to any network hardware, Ethernet, Token Ring, Leased Line, X.25 or Frame Relay can all be integrated and operate under TCP/IP.
- Widely accepted addressing method. It is used to assign network equipments a unique IP address.
- Many standardized high-level protocols provide user with wide and consistent services

## **User Datagram Protocol (UDP Protocol)**

User Datagram Protocol is a transport layer protocol in the TCP/IP protocol stack. UDP uses application program to pack user data into packets, and IP transfer these packets into their destination. Under UDP, applications can exchange messages with least costs. UDP is an unreliable, connectionless protocol. Unreliable means that this protocol has no specification to exchange datagram with guaranteed delivery, but it does transfer data correctly over network. UDP used source port, and destination port, in the message header to transfer message to the right application.

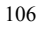

### **DoS (Denial of Service Attack)**

DoS attacks disables the servers' abilities to serve, makes system connections impossible, and prevents system from providing services to any legal or illegal users. In another word, DoS's objective is to kick the server under attacked out of the network.

There are four popular types of DoS attacks:

- **Bandwidth Consumption:** Attackers use wider bandwidth to flood victims' bandwidth with garbage data. For example, using a T1 (1.511Mbps) leased line to attack 56k or 128k leased line, or using several 56k sites to stuff a T3 (45Mbps).
- **Resource Exhaustion:** This attack exhausts the victims' systems resources, such as CPU usage, memory, file system quota or other system processes. The attack can bring down the system or slow down the system.
- **Defect program:** Attackers use programs to generate exception condition that can't be handled by applications, systems, or embedded hardware to cause system failure. In many occasions, attackers send weird (system can not identify) packet to targeted systems to cause core dumps and attacker issue commands that has privileges to destroy the systems in the mean time.
- **Router and DNS attacks:** Attacker alter routing table and cause legal requests to servers be rejected. This kind of attack redirects user requests to an enterprise's DNS to specific addresses or black holes, usually un-existing addresses.

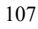

### **Firewall**

**•** The firewall has three basic functions:

- 1. Restrict data to enter at a control point.
- 2. Restrict data to flow out at a control point.<br>3. Keep attackers away from servers.
- Keep attackers away from servers.
- Firewall protects:
	- 1. Software data
	- 2. Hardware data
	- 3. Company's reputation
- Firewall's standard interfaces are
	- 1. External (WAN) network also known as Untrusted Network
	- 2. Internal (LAN) network also known as Trusted Network
	- 3. DMZ network also known as De-Militarized Network
- Add-on values of firewall are:
	- 1. NAT to provide company with enough IP addresses.
	- 2. Reduce the risk of exposing server to the outside world.
	- 3. Record Internet usages effectively
	- 4. Alarm the administrator to take emergency step in a timely fashion
	- 5. Encrypt sensitive data to transfer them safely across internet
- Firewall has following restriction:  $\mathbf{r}$ 
	- 1. Can't block hackers' attacks from inside.
	- 2. Can't monitor connection that doesn't pass through firewall
	- 3. Can't prevent new type of threats.
	- 4. Can't prevent virus's attacks.

### **Hackers and Crackers**

Hackers are those smart and aggressive programmers who actually initiate the recent computer revolution. These programmers are crazy about exploring new technology to solve problems and create new methodologies. Their objectives are to construct solid networks and not to destroy other computer systems. Crackers on the other hand are programmers who attack private networks, but don't steal or destroy data. Phrackers are people who use stolen data to enter computer systems illegally to make damage.

# **IP Spoofing**

Data packets sent is from a fake source address. If the firewall's policy does not restrict these packets from passing through, they could be used to attack internal servers easily.
#### **Network Address Translation**

NAT is the translation of IP addresses between internal or private networks and the public IP addresses on the Internet. There are three IP address blocks that have been assigned as private IP address space:

10.0.0.0 – 10.255.255.255

172.16.0.0 – 172.31.255.255

192.168.0.0 – 192.168.255.255

Through the NAT mechanism, an enterprise's internal networks can use any IP addresses that fall in the three private spaces. Note that, private IP addresses can not pass through routers to their destinations.

#### **Packet Filtering**

Packet Filters check the headers of IP, TCP and ICMP packets to gather information, such as sources addresses, source ports, destination addresses, and destination ports. It also checks the relationships between packets to decide whether a packet is for normal connection. In this way, attacks can be detected and blocked.

#### **Address**

Each address in Address Table can be either an IP address or a sub-network address. Administrators can create a name for a specific address for easier reference. Basically, base on the networks they are located, IP address falls into 3 categories: Internal IP addresses, external IP addresses and DMZ IP addresses. When setting up policies, administrators choose IP addresses in Address Table as the source/destination addresses. So Address Table has to be constructed before setting up policies.

#### **Address Group**

The usual way to setup different packet IP filters for the same policy is to create one policy for each filter. If there are 10 IP addresses then 10 policies have to be created. Address Group is used to simplify this kind of procedures. The administrator creates a new group name in External Groups of Address menu and adds all the related IP addresses into that group. After the group is created, the group name will be shown in Address Table. When creating a control policy, group name can be specified as the source or destination address. In this way, only one policy is needed to achieve the

same effect as ten policies in the previous example.

#### **Alarm**

There are flow alarm and event alarm. Flow alarm's parameter is setup before setting up policies. System checks whether the data packet flow through each policy is higher the setup limit every 10 minutes. If it is, a record will be added to flow alarm file. When the INTERNET FIREWALL detects hacker attacks, it records the attacking data in event alarm file, and sends E-mail to system manger to take emergent steps.

## **DMZ**

DMZ is the network between the firewall's external interface and routers. DMZ's network number is allocated by ISPs. For example, when the network number an ISP provides is 210.71.253.128 and subnet mask is 255.255.255.240. Machines inside DMZ can have IP addresses ranged from 210.71.253.128 to 210.71.253.140, sixteen different IP addresses. However, only thirteen of the sixteen IP addresses ranged from 210.71.253.129 to 210.71.253.141 are useable. 128 is the network number, 143 is the Broadcasting Address, and 142 is used by router. Because DMZ is located at the outside of a firewall and is not protected by firewall, it is considered to be insecure. To fix the loophole, more firewall products provide a dedicate DMZ interface to provide protection for DMZ connections. In the previous example, the system manager segments the network into two sub-networks, 210.71.253.128/29 and 210.71.253.136/29 respectively. Since the route's IP is 210.71.253.142, the external interface's IP must be one of 210.71.253.136/29, and DMZ interface's IP must belong to 210.71.253.128/29. As the following graph shows:

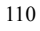

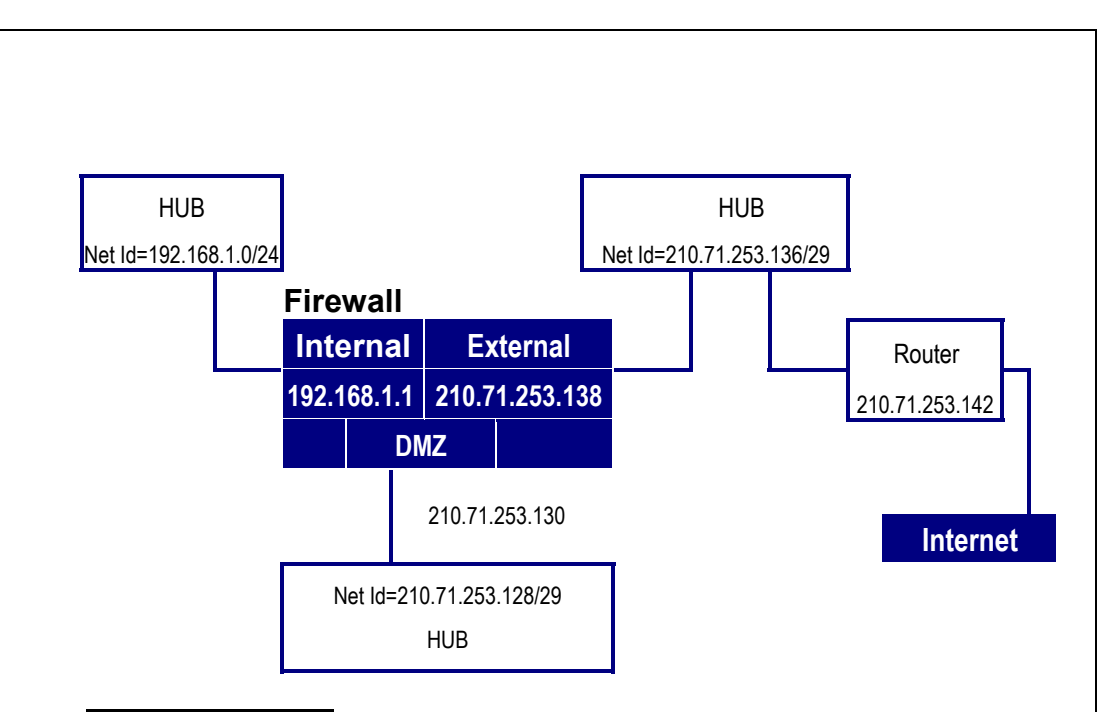

#### **Load Balancing**

Load Balancing is a function that Virtual Servers provide. It allows a Virtual Server to be mapped to more than one physical servers, which provide the specific service at the same time. When a Virtual Server receives data packets, it forwards the packet to the first physical server, and the next packet to the next physical server. The INTERNET FIREWALL uses Least Connection for load balancing.

Least Connection: Because each physical server has different processing speeds, Least Connection forwards data packets to the physical server with the least number of connections at that time. In this way, each packet can have the least waiting time, and the number of packets a server receives is proportional to its processing efficiency.

## **Log**

There are flow control log and event log. Flow control log's parameters are set up the same time control policies are setup. It records details of data packets of each control policy, including data packet's start and end time, disconnect time and length of connection, source address, destination address and service content.

Event log records details of the firewall's system configurations changes, including the user who made the modification, time of change, modified parameters, and IP address the user uses to logon, etc.

### **Mapped IP**

Both Mapped IP and Virtual Server use IP mapping mechanism to allow outside users access internal servers through the firewall. They are different in following ways:

- Virtual Server has Load balance feature, and Mapped IP has not.
- Virtual Server has a one-to-many mapping relationship to physical servers and Mapped IP is mapped to physical servers in one-to-one fashion. A virtual server can be mapped to only one service, such as SMTP, HTTP or FTP. A Mapped IP can be mapped to all services provided by a physical server.

## **Policy**

The INTERNET FIREWALL decides whether a data packet can pass according to values of the policies. A policy's parameters are source address, destination address, service, permission, packets' history, statistics and flow alarms. Policies can be divided into four categories based on the packets' source addresses.

- **Outgoing :** Clients are located in internal networks and servers are in external networks.
- **Incoming :** Clients are located in external networks and servers are in internal networks.
- **To DMZ :** Client can be located in either internal or external networks and servers are in DMZ.
- **From DMZ** : Clients are in DMZ and servers are in either internal or external networks

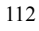

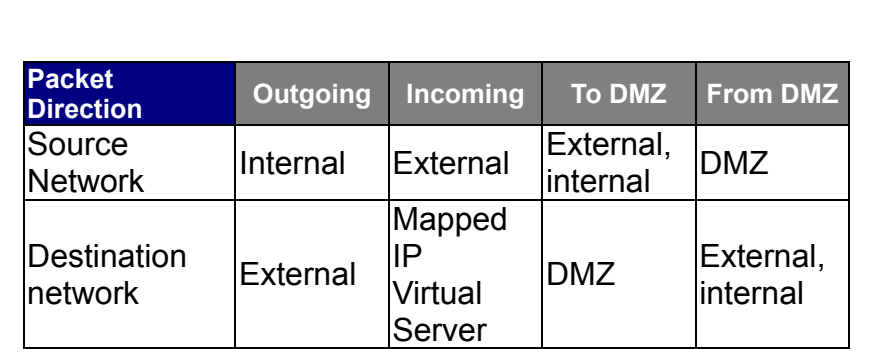

#### **Schedule**

Schedule is used to set up different time intervals conveying different policies. A policy only works in specified time interval, and is automatically disabled outside the specified time interval. A specific schedule can be set to repeat every week or just happen once.

#### **Service**

TCP protocol and UDP protocol provided different services. Each service has a TCP port number and a UDP port number, such as TELNET(23), FTP(21), SMTP(25), POP3(110), etc. This system supports two kinds of services: standard services and user defined services. The most popular TCP and UDP services are already defined in standard services table, and can not be modified or deleted. Users can setup their own services with proper TCP and UDP port numbers if necessary. When setting up a user defined service, the client's port number range is 1024:65535, and server's is 0:1023.

#### **Service Group**

Similar to address groups, mangers can create new service groups in [Service Group] option of [Service] menu and assign desired services into groups.

Using address group and service group can greatly simply the policy creating process. If there are ten different IP addresses that access five different server services, such as HTTP, FTP, SMTP, POP3 and TELNET. Without the concept of address group and service group, (10\*5)= 50 policies are needed to be created. However, with address group in source/destination address and service group name in service option when setting up a policy, only one policy is needed instead of 50.

#### **System Configuration**

The system configuration file stores system administrator's name and password, IP addresses of Firewall's network interfaces, address table, service table, virtual servers' IP addresses and policies. When the configuration process is completed, system administrator can download the configuration file into local disc as a backup. System Administrators can overwrite the firewall's configuration file with the one stored in disc or restore the configuration to its default factory settings.

#### **Virtual Server**

The Firewall separates an enterprise's Intranet and Internet into internal networks and external networks respectively. Generally speaking, in order to allocate enough IP addresses for all computers, an enterprise assigns each computer a private IP address, and converts it into a real IP address through the firewall's NAT (Network Address Translation) function. If a server is located in the internal network, outside users can't directly connect to it by specifying the server's private IP address. First, we set the real IP address of an external network interface to the actual IP address of a Virtual Server. Through IP translation of the Virtual Server, outside users can access the servers of the internal networks.

Virtual Server owns another feature - one-to-many mapping: one real IP address on the external interface can be mapped into 4 internal virtual IP addresses. Because of the Load Balance feature, Virtual Server can distribute data packets evenly to each private IP address (which is the physical server) based on their weightings. Thus increases server's efficiency, reduces risks of server crashes, and enhances servers' stability.

## **Trouble-Shooting**

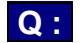

**Q:** How to upgrade the INTERNET FIREWALL's software?

**A:** The INTERNET FIREWALL's software and system parameters are all stored in the Flash Memory. The Flash Memory is re-writable and re-readable. Users can contact the distributors to obtain the newest version of software.

After having the newest version of software from the distributor, please store it in the hard disk, then connect to the firewall's WebUI, enter Software Update of the Administration menu, click the file name of the newest version of software, then click Ok.

The updating process won't overwrite the system configuration, so it is not necessary to save it before updating the software.

- 
- **Q**: How to back up system configuration?
- **A** : To change system parameters settings without destroying the original system configuration, the user can choose Export System Settings to Client in Settings under the Administration menu. Users can upload the backup system configuration from hard disk to the firewall in Import System setting from Client.

**Q :** Which server can be installed in DMZ?

**A** : The Internet Firewall provides three Interface Ports to divide the

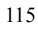

116 enterprise's networks into internal networks, external networks, and DMZ. The internal networks use private IP addresses, which routers can't transfer. Therefore server's IP address needs to be a real IP address instead of a private one. External Internet users can't connect to any server with private IP address in the internal networks directly. DMZ employs real IP addresses. By setting the permission in DMZ policies to allow packets to flow through, servers inside DMZ can exchange packet with any Internet IP address. There is no restriction about which kind of server is used in DMZ. **Q :** What is the difference in privileges of admin and sub admin? **A** : The INTERNET FIREWALL sets the system administrator's name and password to **admin**. When the administrator sets up the system the first time, the installation wizard asks administrators to change the password for admin (user name 'admin' can not be changed). In the admin menu under Administration, the admin may add or change the name and password of sub admin. The administrator can change the firewall's system parameters when logged into the firewall as "admin". The "sub admin" can only browse the system configuration and have no privileges to modify it. Therefore, admin has 'read' and 'write' privileges, but sub admin has only 'read' privilege. **Q :** What are the default settings of the INTERNET FIREWALL ? **A:** The INTERNET FIREWALL has three main default settings; users need to modify them to fit their environment to achieve optimum performance. 1. The system administrator's name and password are both 'admin' (lower case). The name "admin" can't be changed, and the password should be modified and recorded at the time of installation. 2. The internal Interface IP address is set to 192.168.1.1 in the factory. The system administrator needs to change it to private IP address of the enterprise's internal networks. Then set IP addresses of External and DMZ interface according to the real IP addresses allocated by ISP. 3. Internal network, external network and DMZ can't communicate to each other by default. So computers in the internal network can't access any Internet address when users connect the INTERNET FIREWALL to internal and external network. System

administrator has to define policies with proper permissions in Outgoing under the Policy menu, such as to permit certain IP addresses in the internal network to access some web addresses.

**Q:** How to install the INTERNET FIREWALL for the first time?

- 
- **A**: There are six steps to follow:
	- Step **1**: First connect the administrator's PC and the Firewall's internal interface card to the same HUB or Switch, change PC's IP address to : 192.168.1.2 - 192.168.1.254. Then restart the computer to activate new IP address. Run Browser and enter http://192.168.1.1 in URL field to access Firewall WebUI.
	- Step **2**: Browser will ask or the user's name and password enter 'admin' and password.
	- Step **3**: Then WebUI will request the user to change password. Change it and record the new password. The user name is still 'admin'.
	- Step **4**: Set new Internal IP Address (enterprise's private IP address) and External IP Address (allocated by ISP provider).
	- Step **5**: If the new Internal IP Address doesn't belong to 192.168.1.0 network, such as 172.16.0.1, the administrator needs to change PC's IP address to 172.16.0.1,or other IP address of the same network and restart the computer to activate new IP address. After the new IP address is activated, use browser to access http://172.16.0.1.
	- Step **6**: Enter the main window of administration policies under WebUI, click New Policy, go to Add New Policy window, click OK to complete the installation process.
- **Q:** In the Outgoing menu, I set the source address to "Inside-Any", the destination address to "Outside-any", the service to HTTP, and the action to Permit. Why do the computers of the internal network still cannot access the Internet?
- **A** : | Usually the DNS of the clients point to the DNS server outside of the firewall. When converting a URL to IP address, the browser sends out DNS service packet to the external DNS server. If the firewall

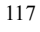

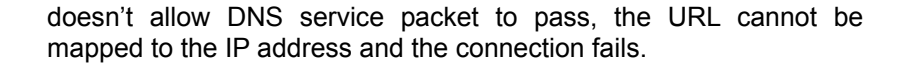

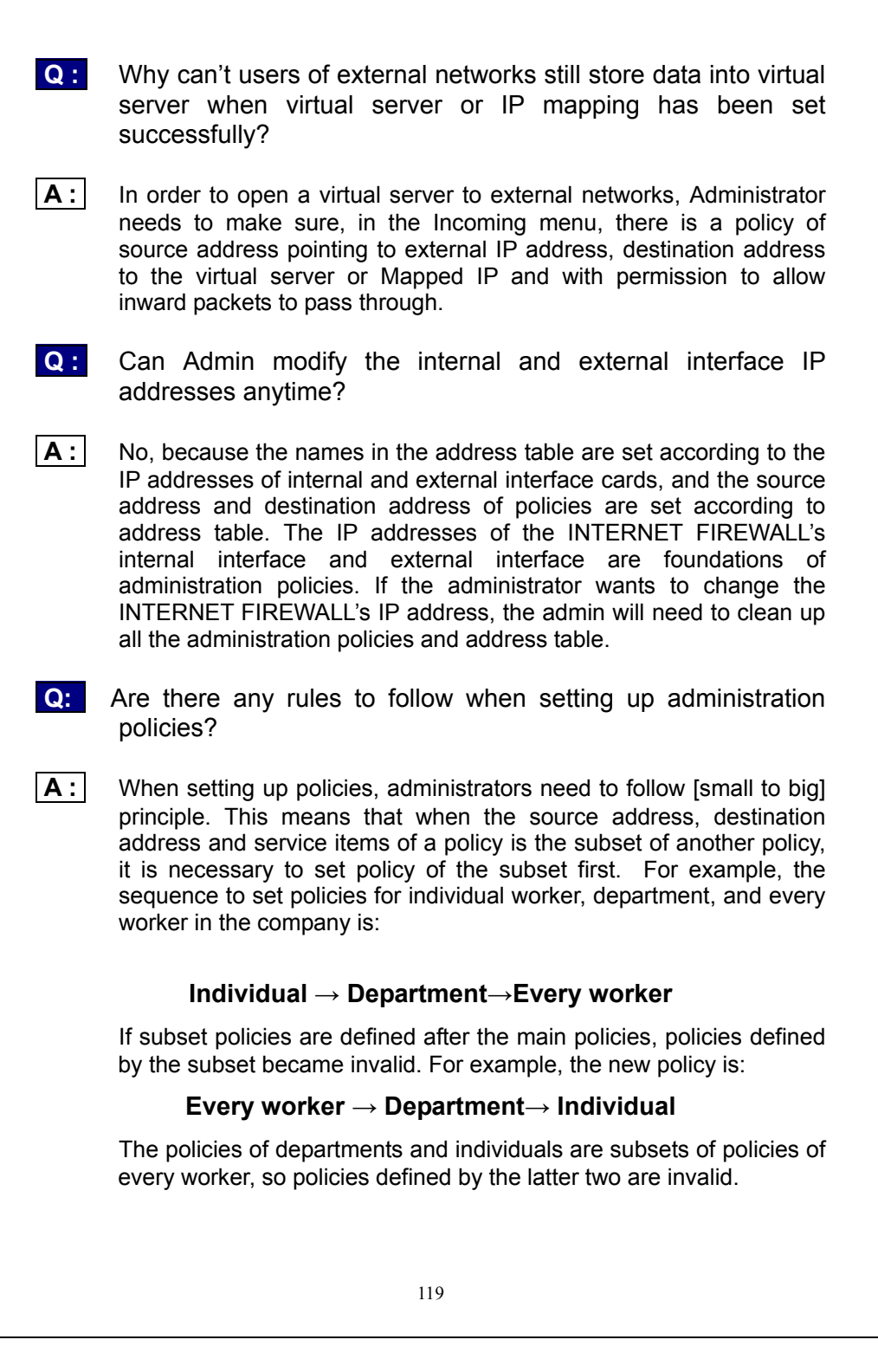

## **Setup Examples**

**Example 1:** Allow the Internal network to be able to access the Internet

- **Example 2:** The Internal network can only access Yahoo.com website
- **Example 3:** Outside users can access the internal FTP server through Virtual Servers
- **Example 4:** Install a server inside the Internal network and have the Internet (External) users access the server through IP Mapping----------------------------

**Please see the explanation of the examples below:**

#### **Example 1: Allow the Internal network to be able to access the Internet**

- Step 1 Enter the **Outgoing** window under the **Policy** menu.
- Step 2 Click the **New Entry** button on the bottom of the screen.

Step 3 In the Add New Policy window, enter each parameter, then click OK.

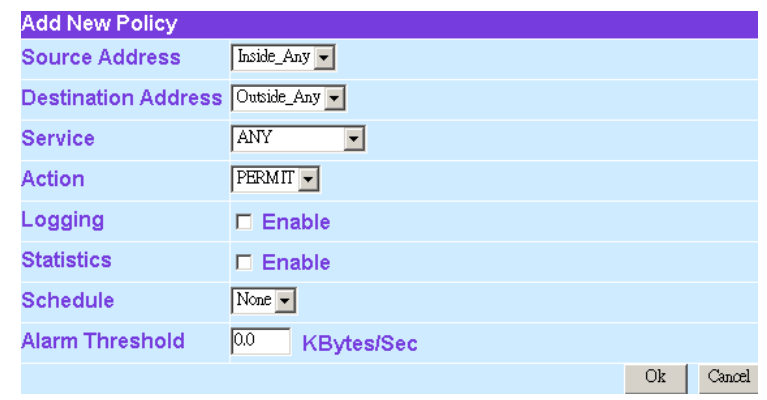

Step 4 When the following screen appears, the setup is completed.

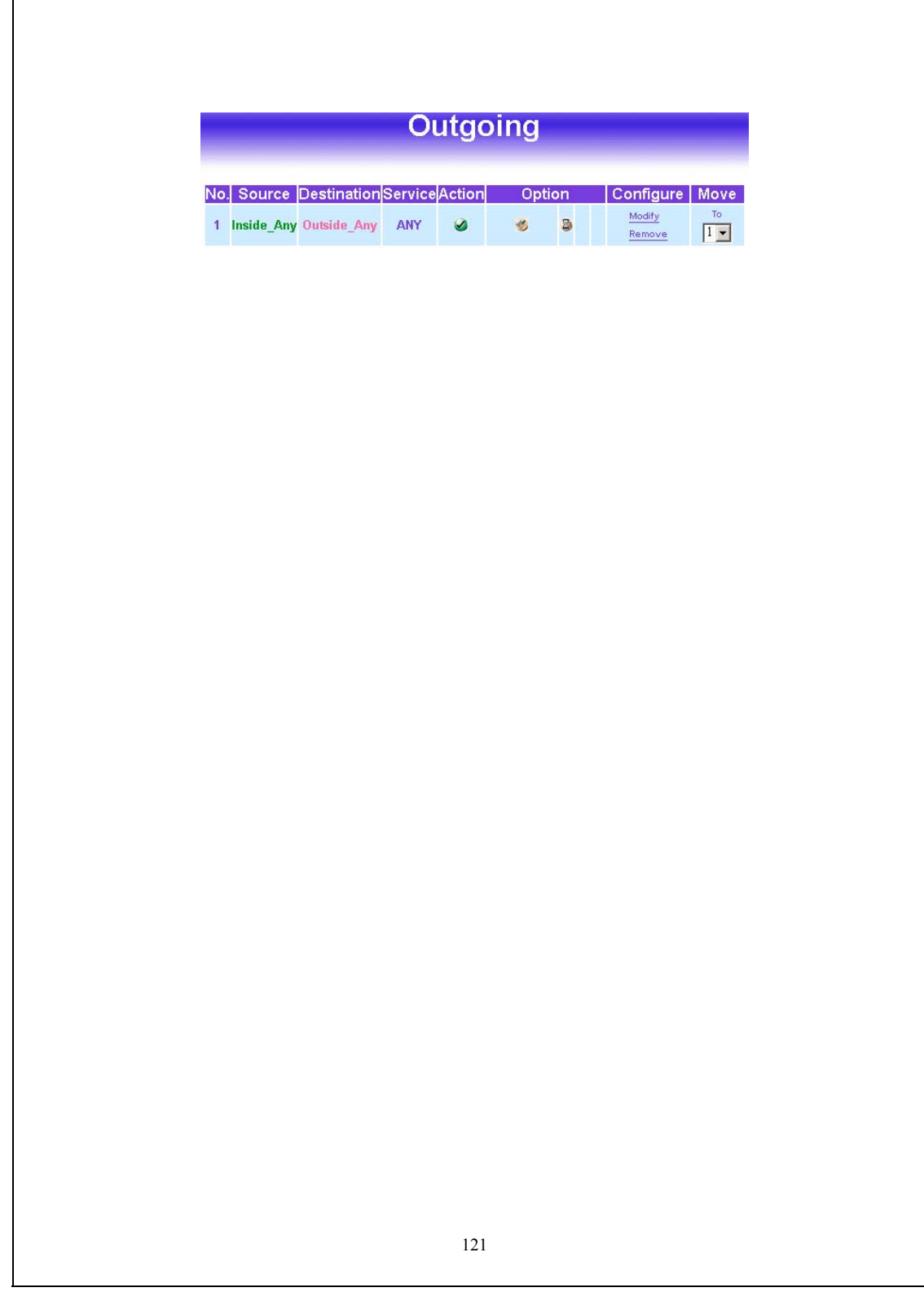

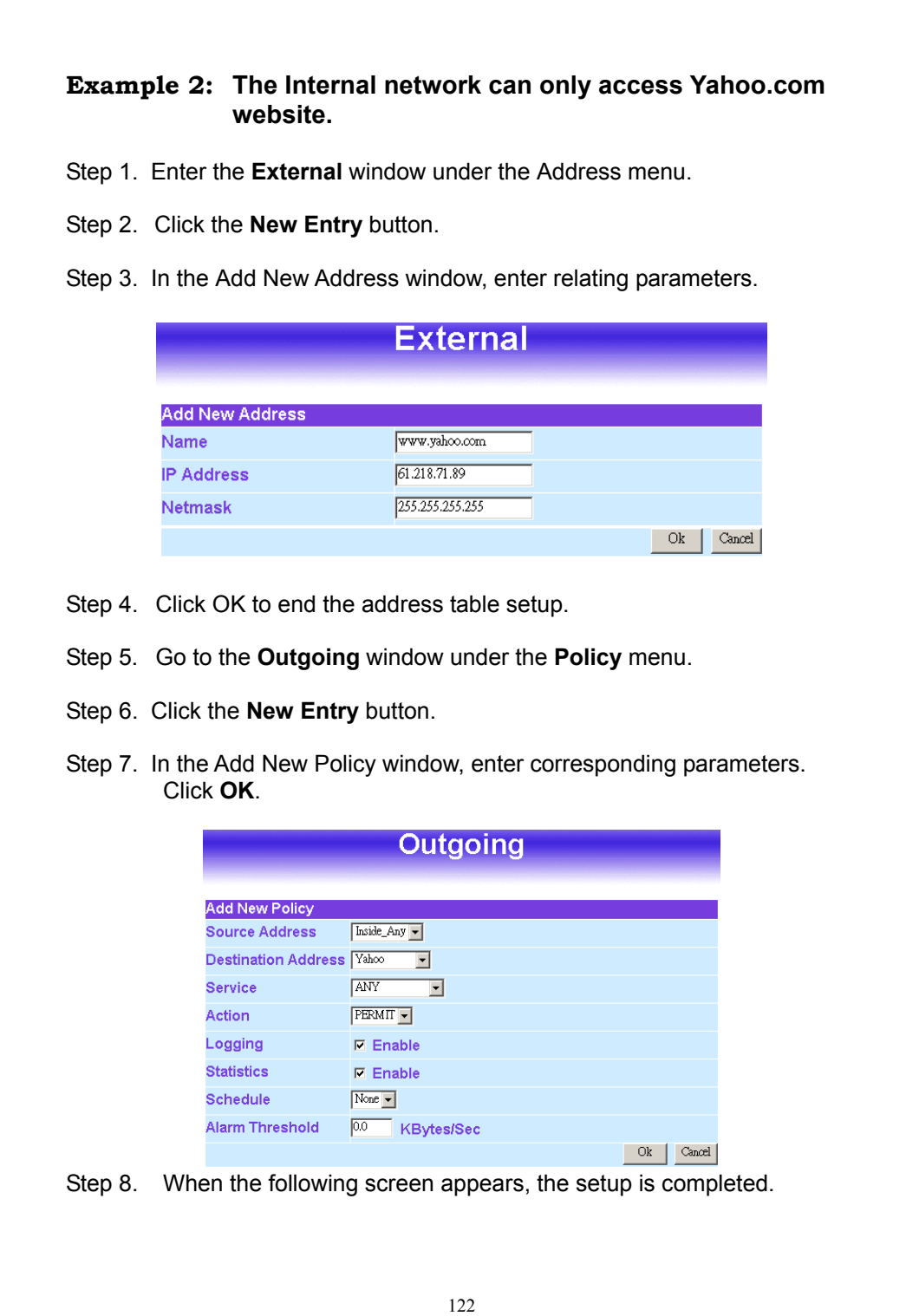

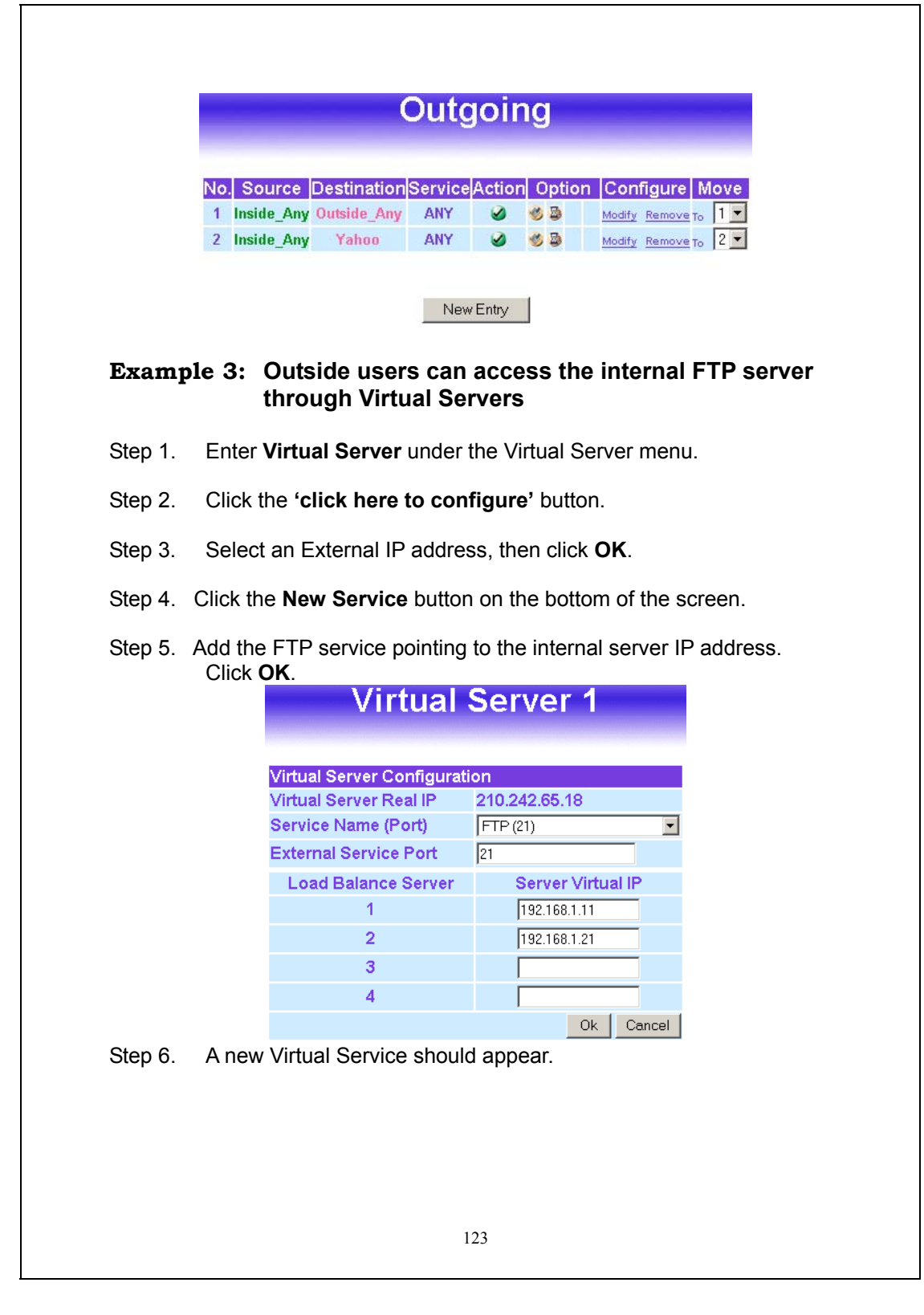

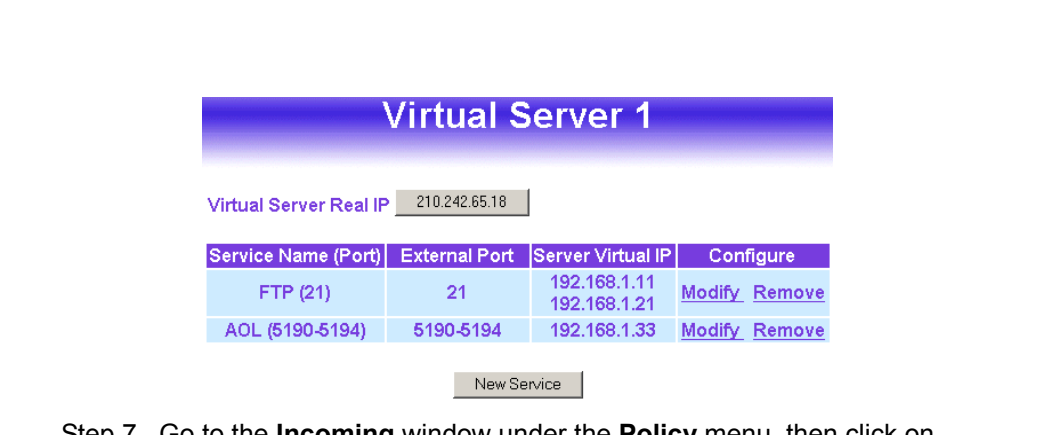

- Step 7. Go to the **Incoming** window under the **Policy** menu, then click on the **New Entry** button.
- Step 8. In the **Add New Policy** window, set each parameter, then click **OK**.

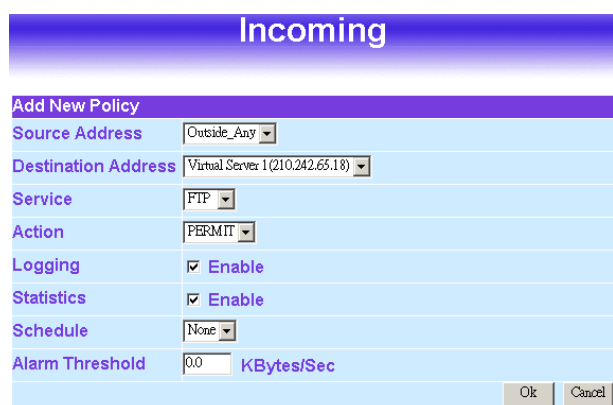

Step 9. An Incoming FTP policy should now be created.

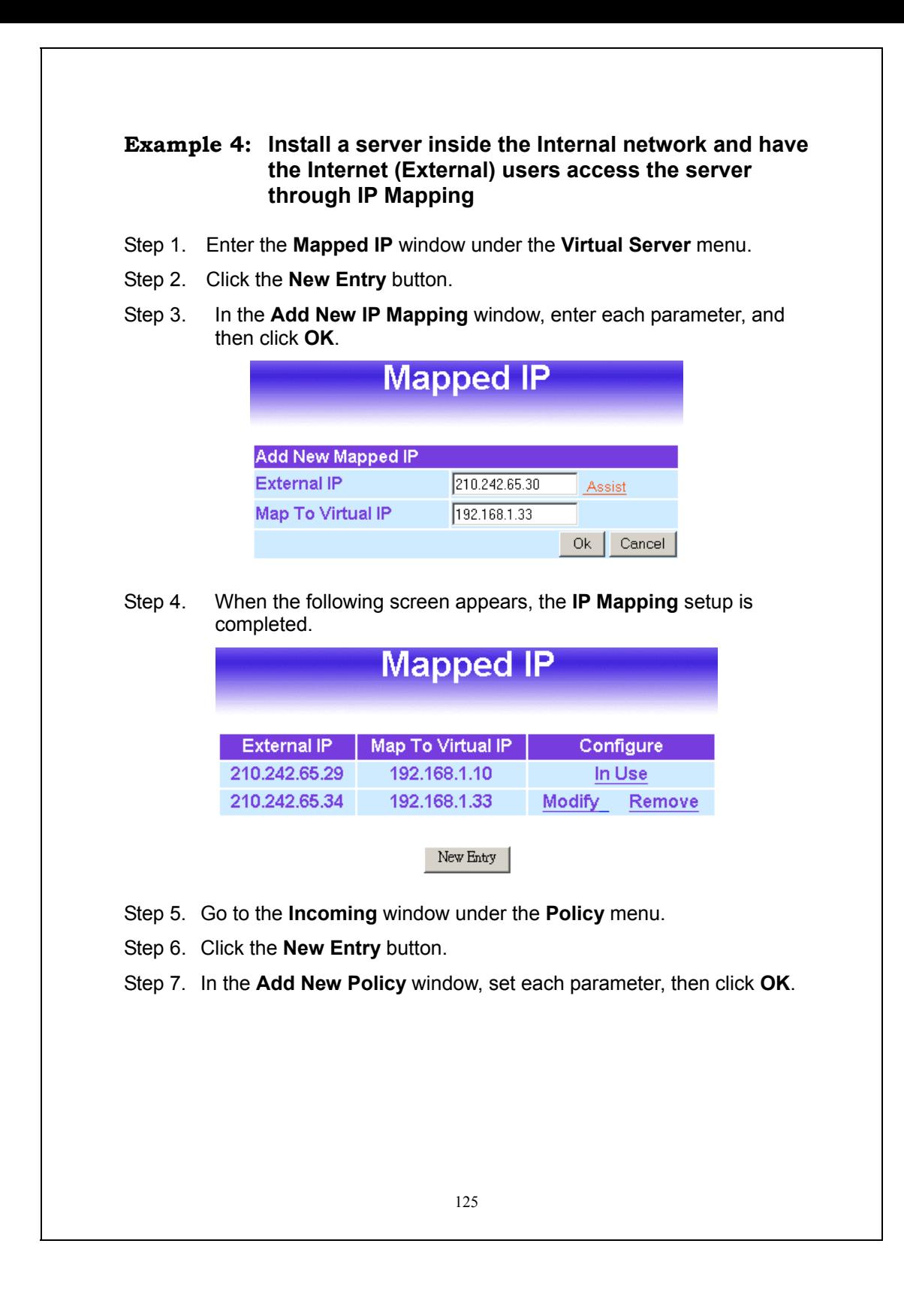

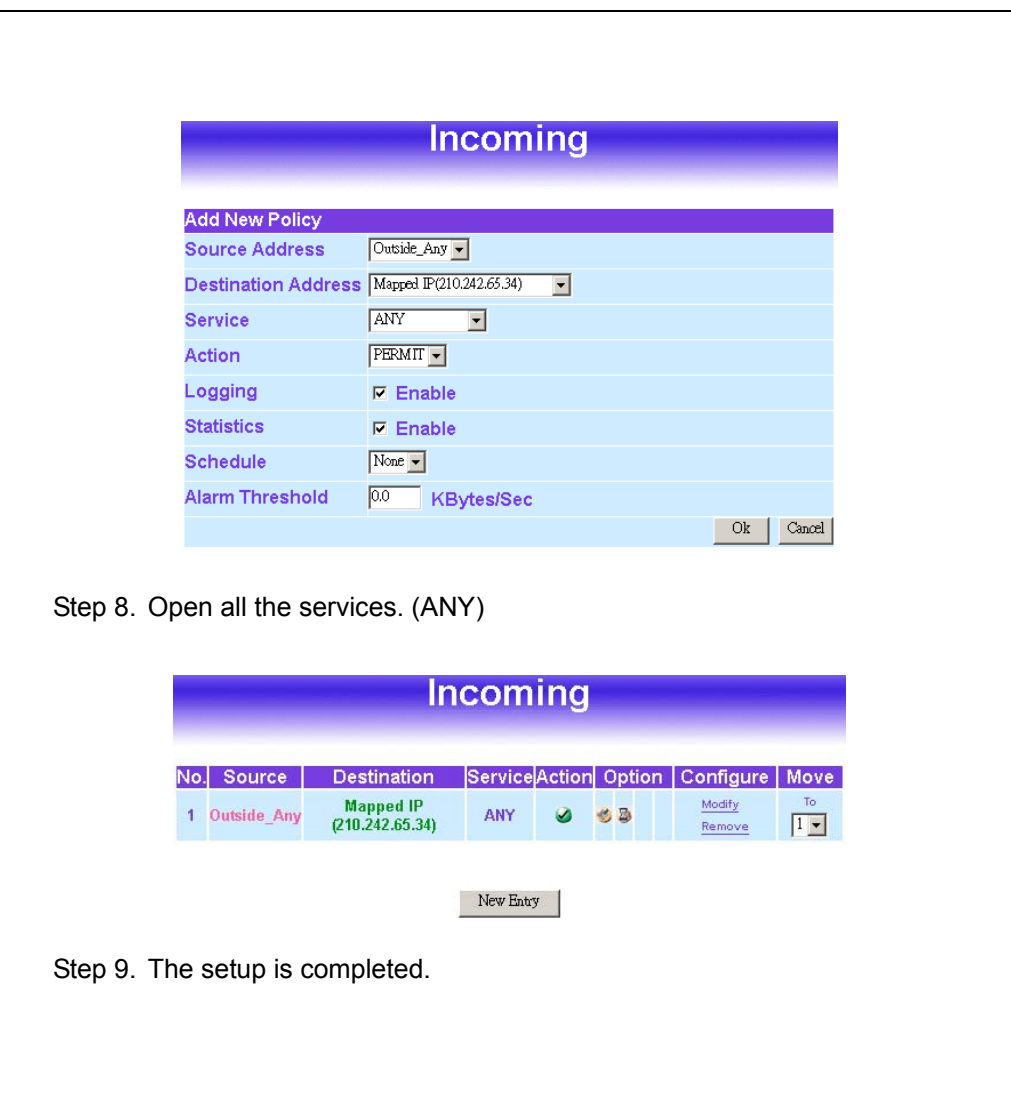

# **Specifications**

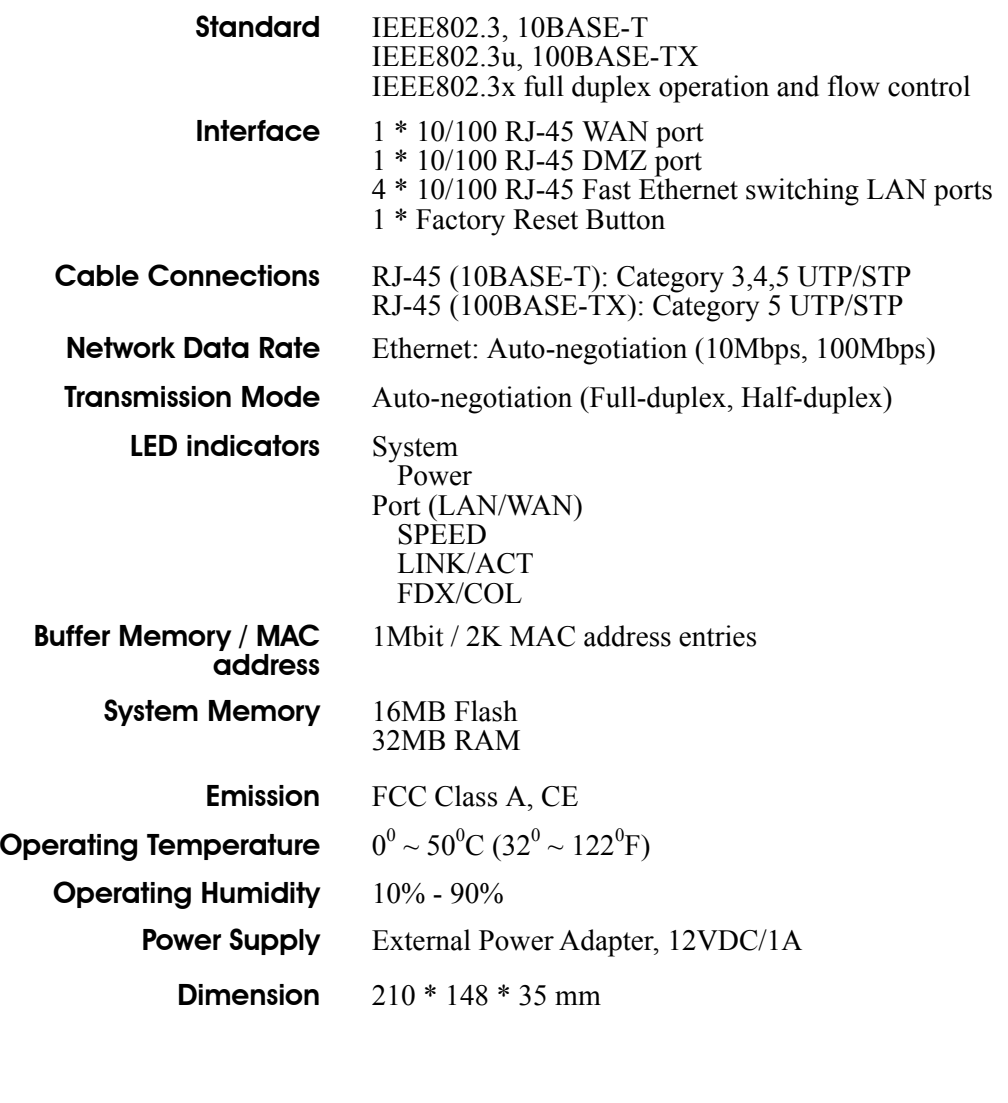